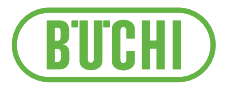

# Lyovapor<sup>™</sup> software

Operation Manual

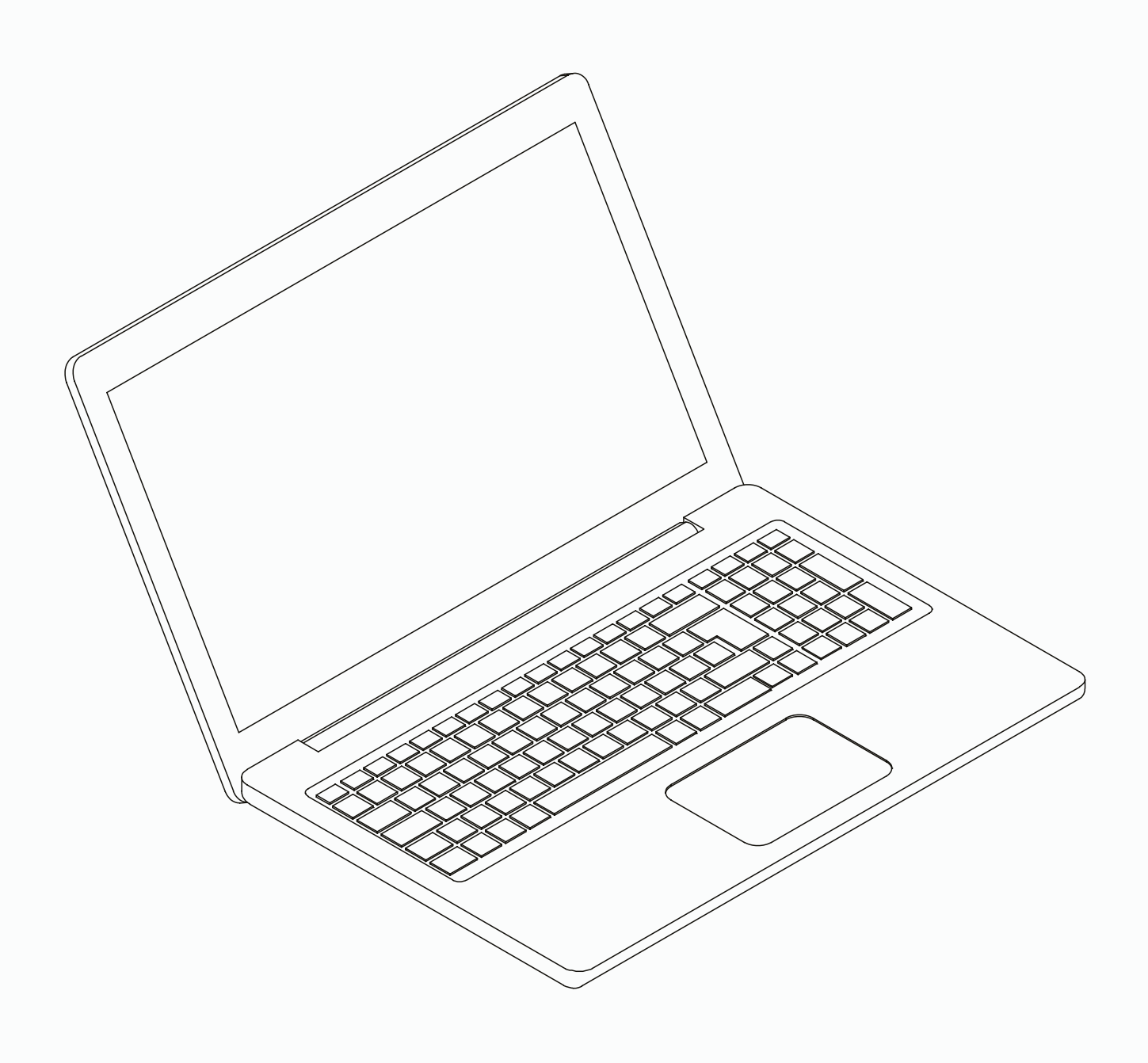

#### **Imprint**

Product Identification: Operation Manual (Original) Lyovapor™ software 11593991

Publication date: 06.2024

Version C

BÜCHI Labortechnik AG Meierseggstrasse 40 Postfach CH-9230 Flawil 1 E-Mail: quality@buchi.com BUCHI reserves the right to make changes to the manual as deemed necessary in the light of experience, especially with respect to structure, illustrations and technical details. This manual is copyrighted. Information from it may neither be reproduced, distributed, or used for competitive purposes, nor made available to third parties. The manufacture of any component with the aid of this manual without prior written agreement is also prohibited.

## **Table of contents**

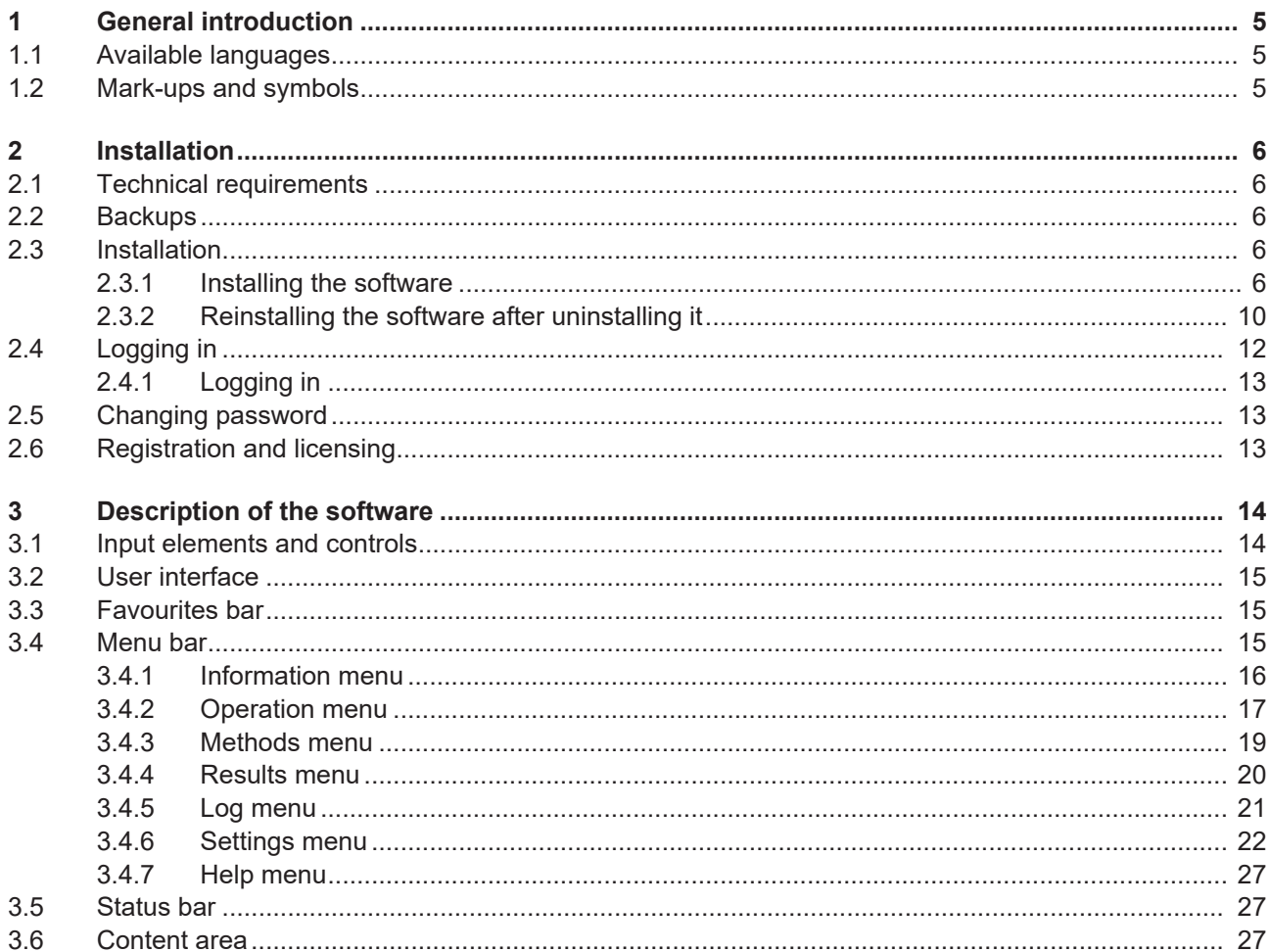

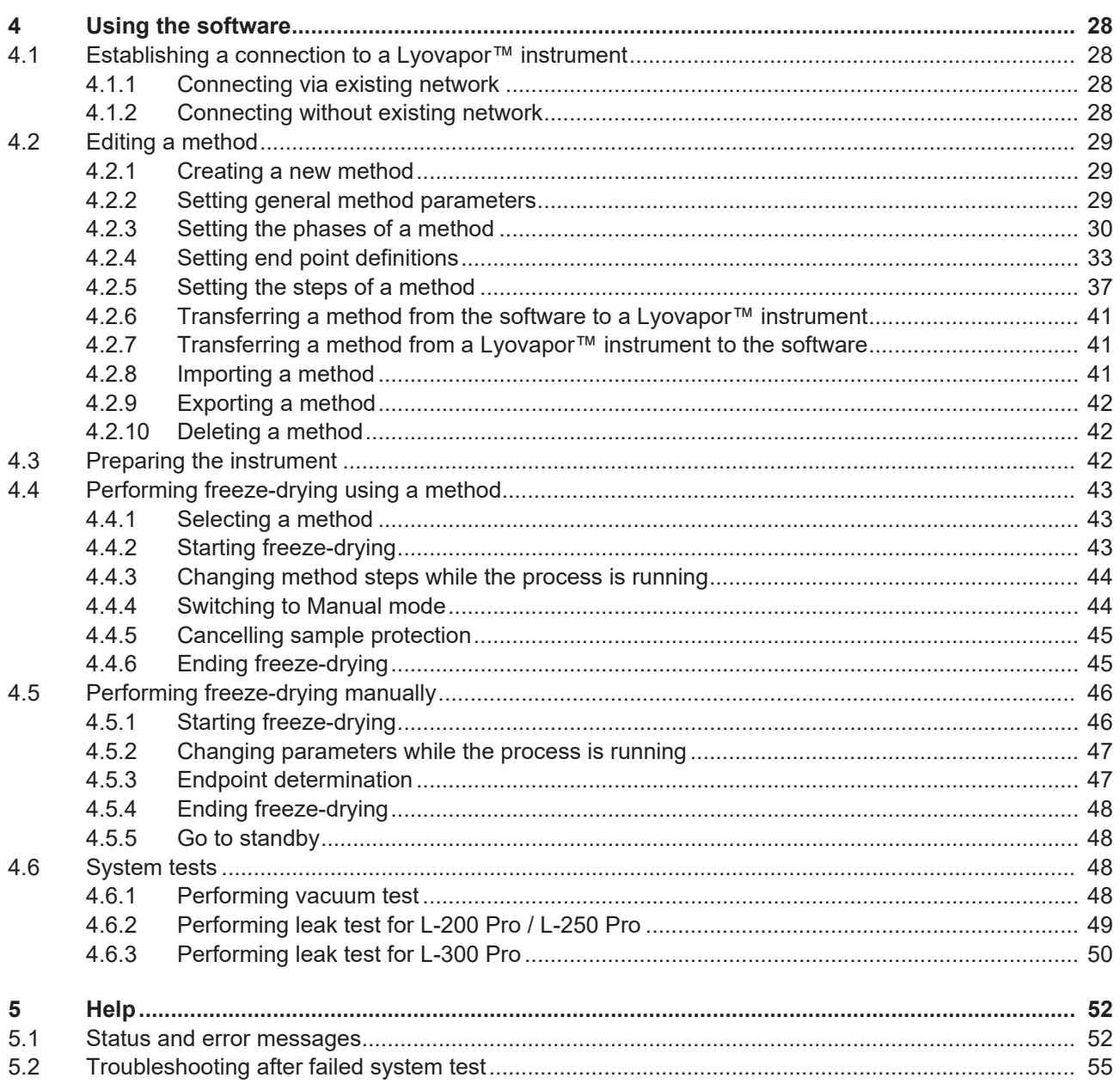

### <span id="page-4-0"></span>**1 General introduction**

This manual is an integral part of the Lyovapor $TM$  software. It describes the basic functions and provides information on the use of the software.

The Lyovapor<sup>TM</sup> software is used in conjunction with the Lyovapor<sup>TM</sup> L-200 Pro, L-250 Pro and L-300 Pro. When operating one of those instruments, the respective operating instructions must be followed.

The manual is aimed at laboratory staff.

### **1.1 Available languages**

<span id="page-4-1"></span>These operating instructions are available in different languages. The translations are installed as installation packages.

### **1.2 Mark-ups and symbols**

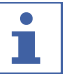

### <span id="page-4-2"></span>**NOTE**

This symbol draws attention to useful and important information.

- $\boxtimes$  This character draws attention to a requirement that must be met before the instructions below are carried out.
- $\blacktriangleright$  This character indicates an instruction that must be carried out by the user.
- $\Rightarrow$  This character indicates the result of a correctly carried out instruction.

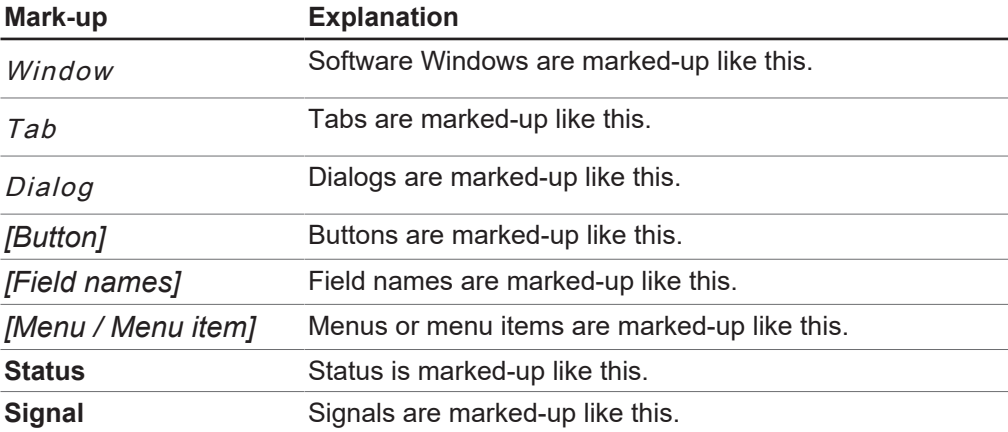

### <span id="page-5-0"></span>**2 Installation**

### **2.1 Technical requirements**

<span id="page-5-1"></span>The Lyovapor™ software can only be used with the following instruments:

- Lyovapor<sup>TM</sup> L-200 Pro
- Lyovapor<sup>TM</sup> L-250 Pro
- Lyovapor<sup>TM</sup> L-300 Pro

The instruments must be connected to the software program via a network or LAN interface.

For the software to function perfectly, the following technical requirements must be met:

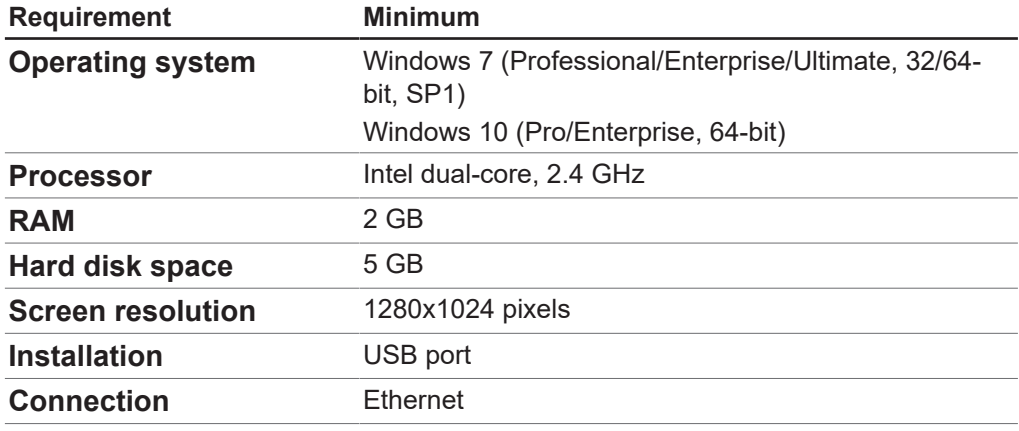

### **2.2 Backups**

<span id="page-5-2"></span>Lyovapor<sup>™</sup> software backups save process results and configuration data. Backups are performed by means of the BUCHI Database Manager with is installed along with the software and is then located on the computer's local hard drive. You can go to *[Settings]* > *[Software]* > *[Database]* to specify when reminders to create backups are to be issued.

### <span id="page-5-3"></span>**2.3 Installation**

### **2.3.1 Installing the software**

<span id="page-5-4"></span> $\triangleright$  Open the file Setup.exe on the installation disk by double-clicking it.

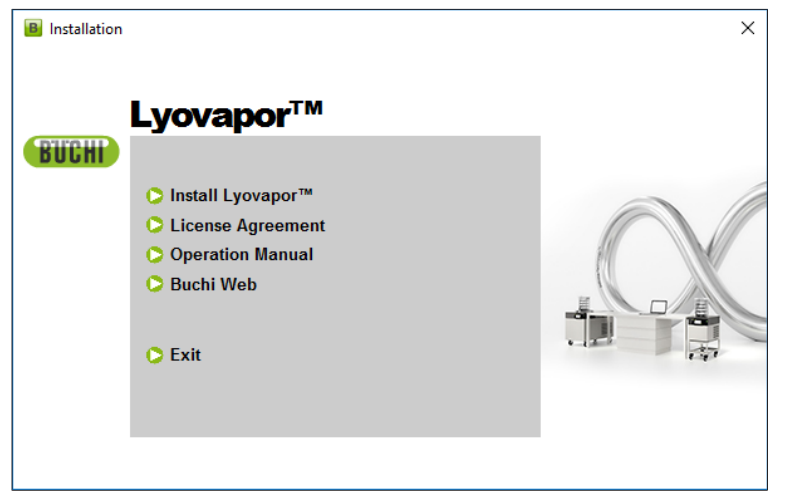

- ▶ Select *[Install Lyovapor]*<sup>™</sup>.
- ð **InstallShield Wizard**The [ ] for the setup opens.

**BUCHI Lyovapor - InstallShield Wizard** 

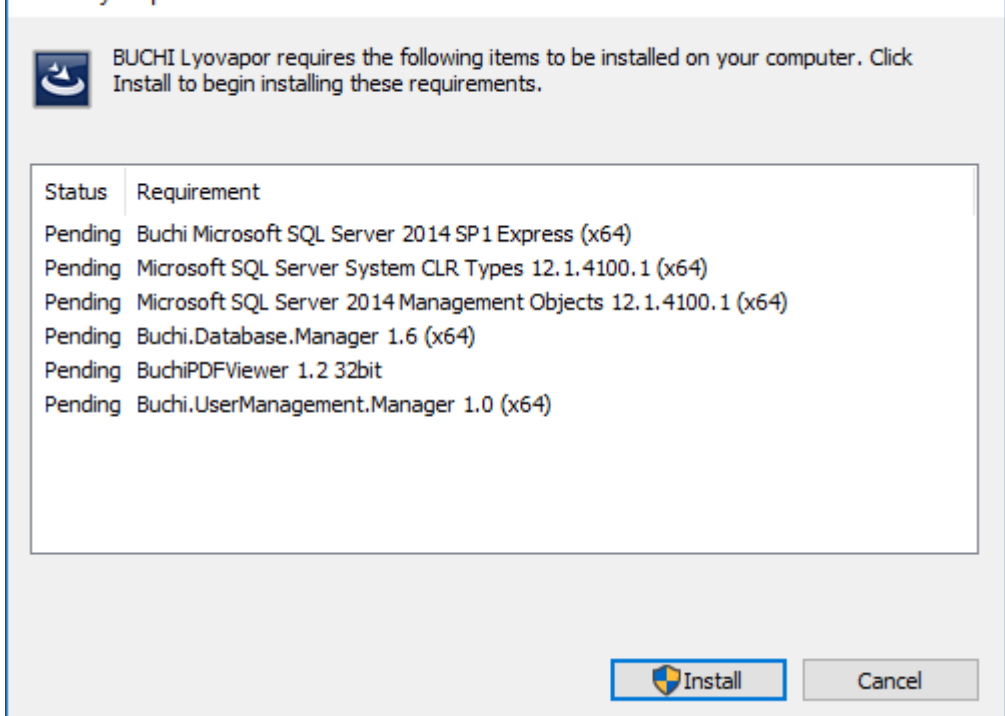

- ▶ In the **InstallShield Wizard** click *[Install]*.
- ▶ Answer *[Yes]* to the question **Do you want to allow this app to make changes to your device**.

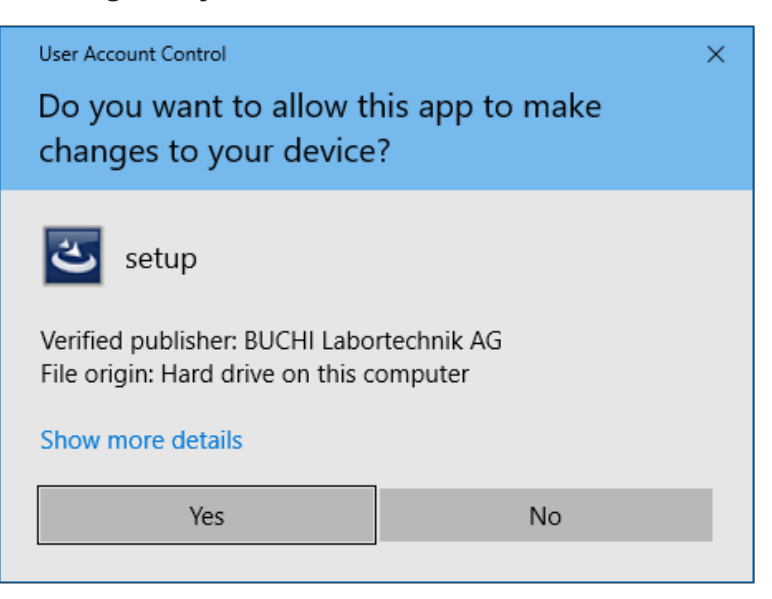

- $\Rightarrow$  SQL Server Express is installed.
- ▶ Answer *[Yes]* to the question **The installation of BUCHI Lyovapor requires a reboot**.

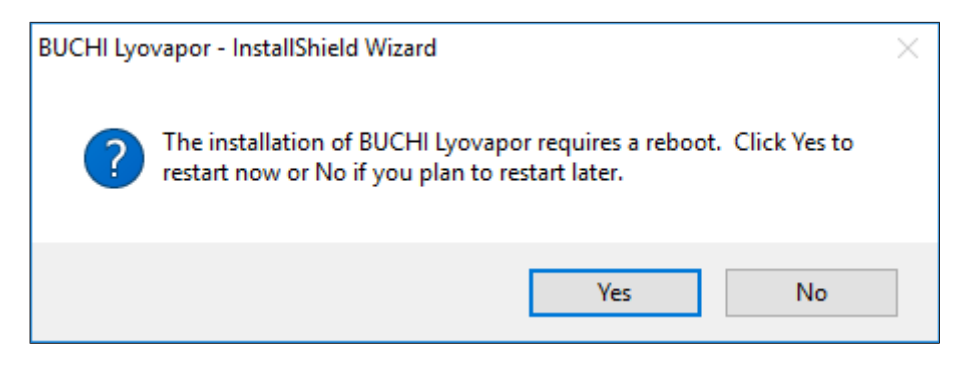

- $\Rightarrow$  The computer then performs a restart.
- $\Rightarrow$  After the restart, the file Setup.exe should automatically run again; if it does not, you should start it again manually.
- $\triangleright$  To install the remaining components, click [Install] again.

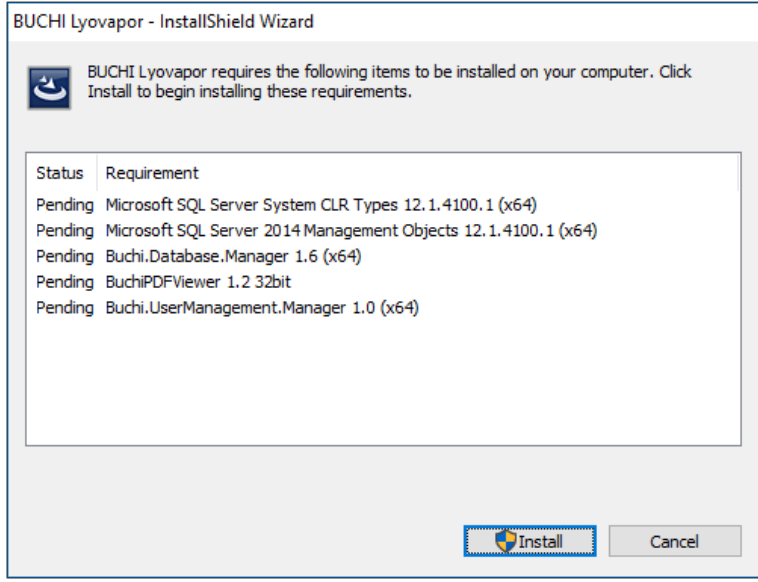

- $\Rightarrow$  The remaining components listed are then installed.
- ð The **InstallShield Wizard** for the Lyovapor software appears.
- ▶ In the **InstallShield Wizard** click *[Next]*.

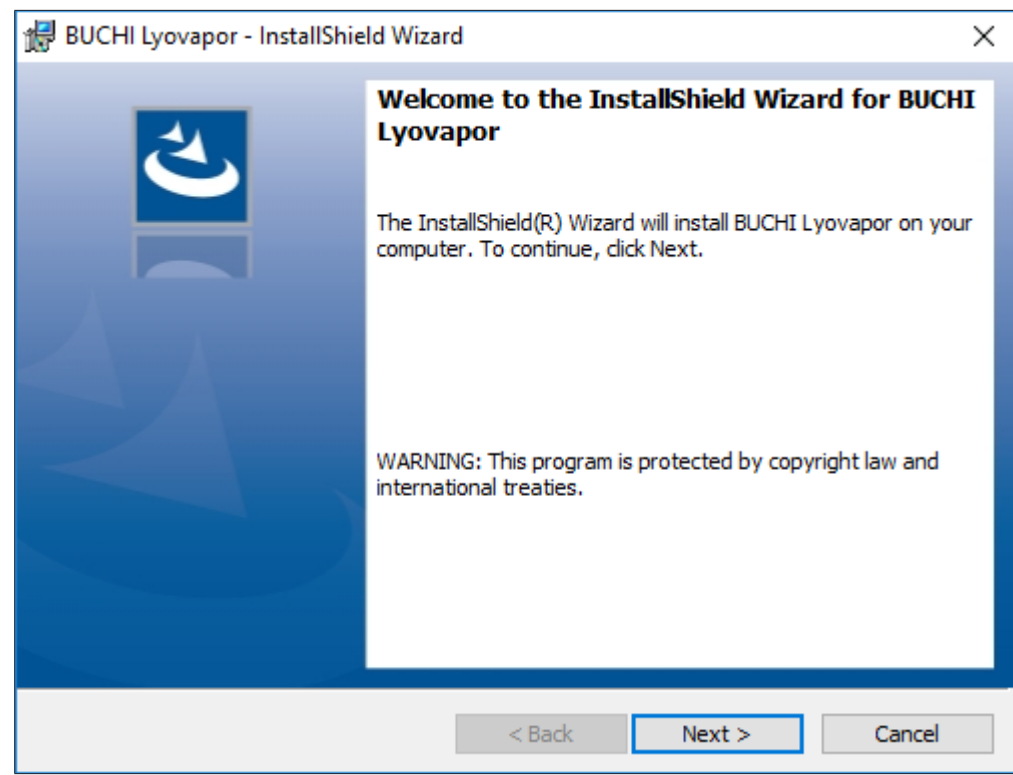

- ▶ In the License Agreement window, read the licence agreement, select I **accept the terms in the license agreement** and then click *[Next]*.
- ▶ In the **InstallShield Wizard** click [Install].

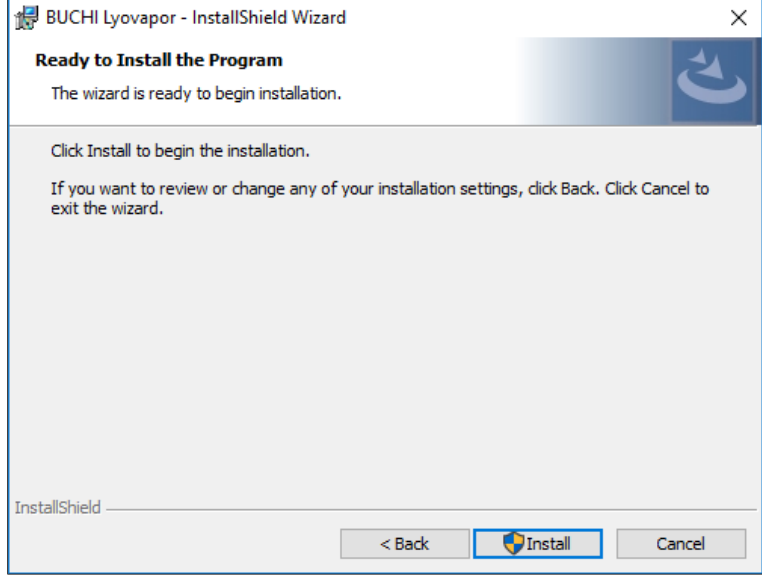

▶ Answer *[Yes]* to the question **Do you want to allow this app to make changes to your device**.

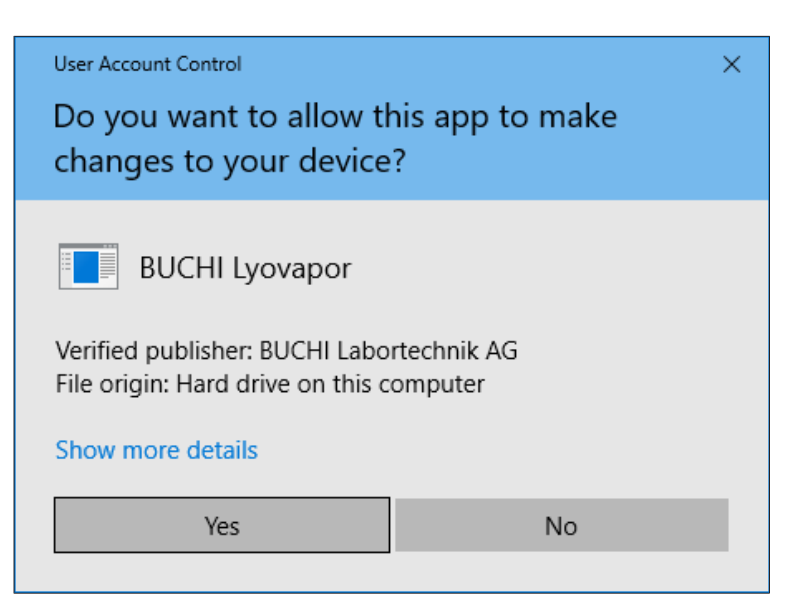

- $\Rightarrow$  The Lyovapor<sup>TM</sup> software is then installed.
- ▶ To complete the installation, click *[Finish]*.

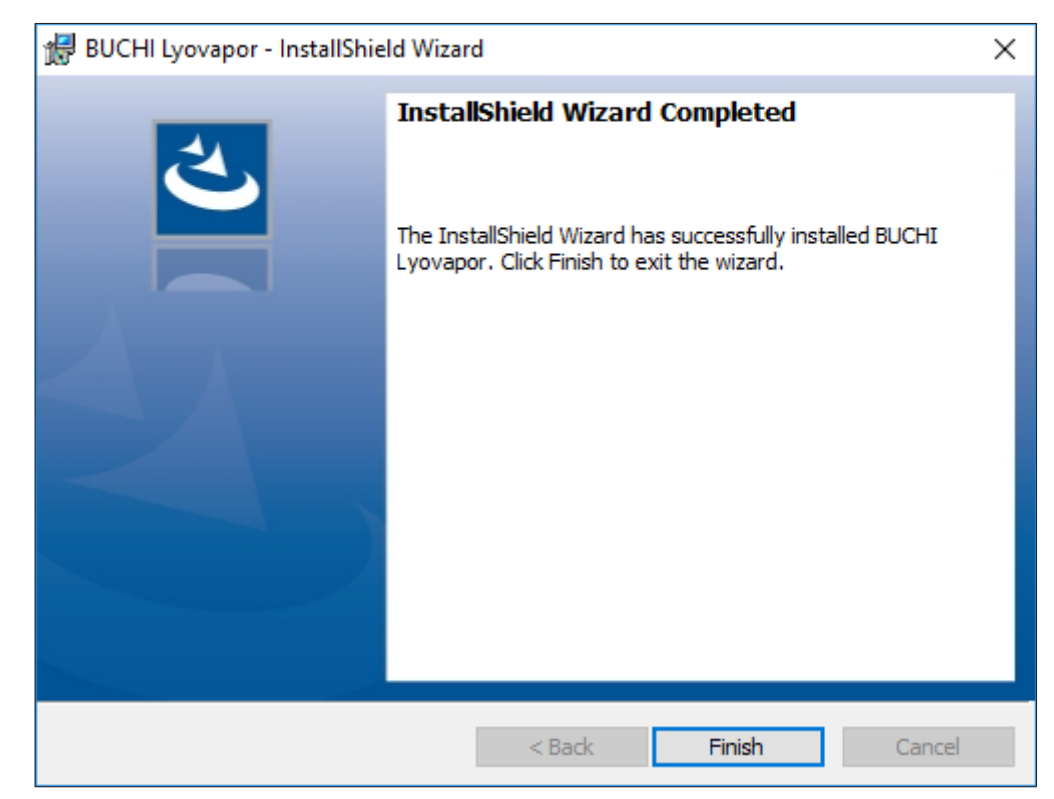

### **2.3.2 Reinstalling the software after uninstalling it**

- <span id="page-9-0"></span> $\triangleright$  Open the file Setup.exe on the installation disk by double-clicking it.
- ▶ In the **InstallShield Wizard** click *[Next]*.

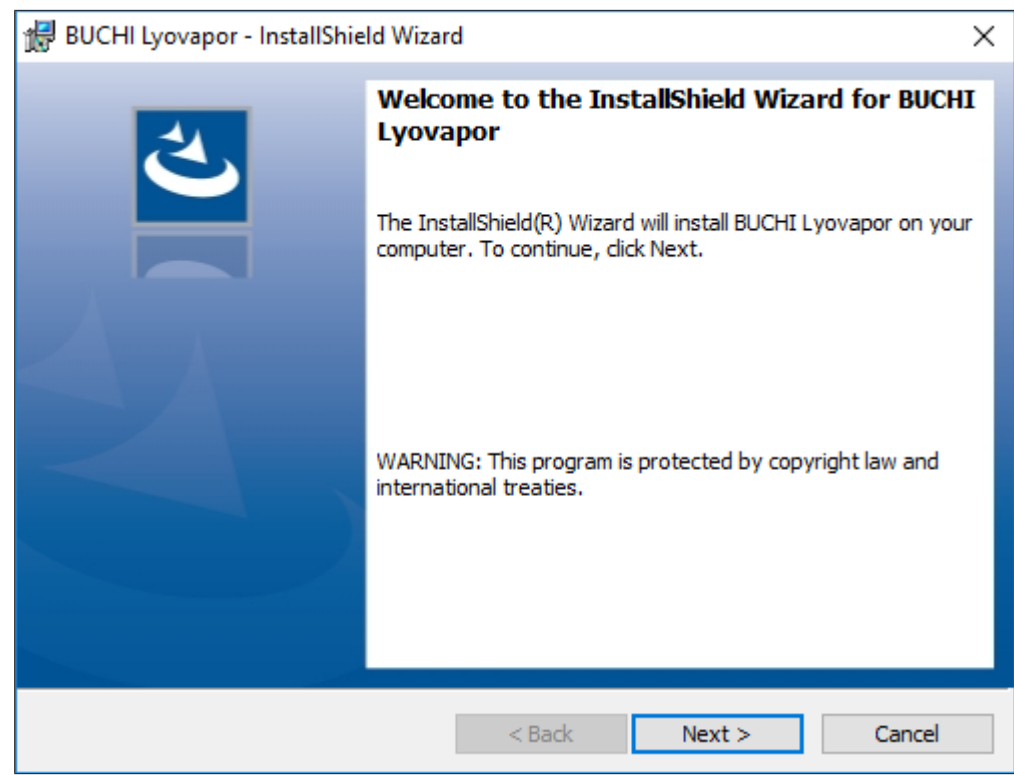

- ▶ In the License Agreement window, read the licence agreement, select I **accept the terms in the license agreement** and then click *[Next]*.
- ▶ In the **InstallShield Wizard** click [Install].

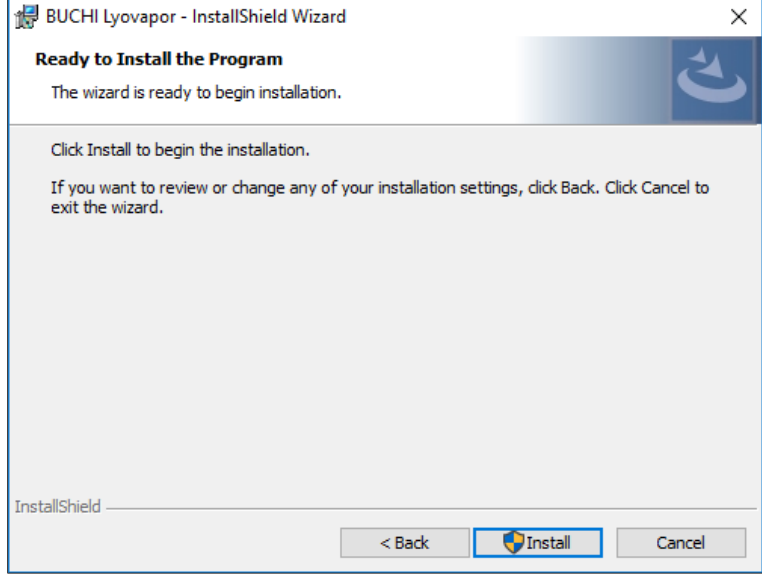

▶ Answer *[Yes]* to the question **Do you want to allow this app to make changes to your device**.

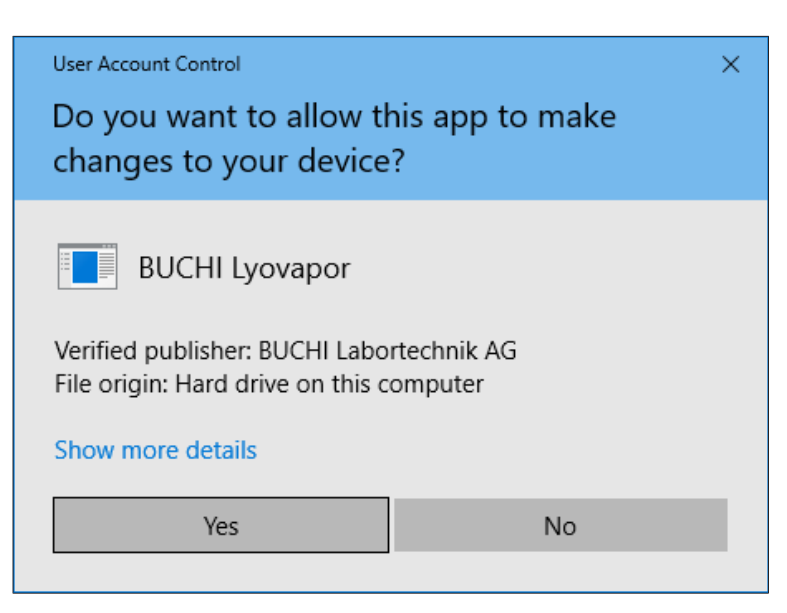

- $\Rightarrow$  The Lyovapor<sup>TM</sup> software is then installed.
- ▶ To complete the installation, click [Finish].

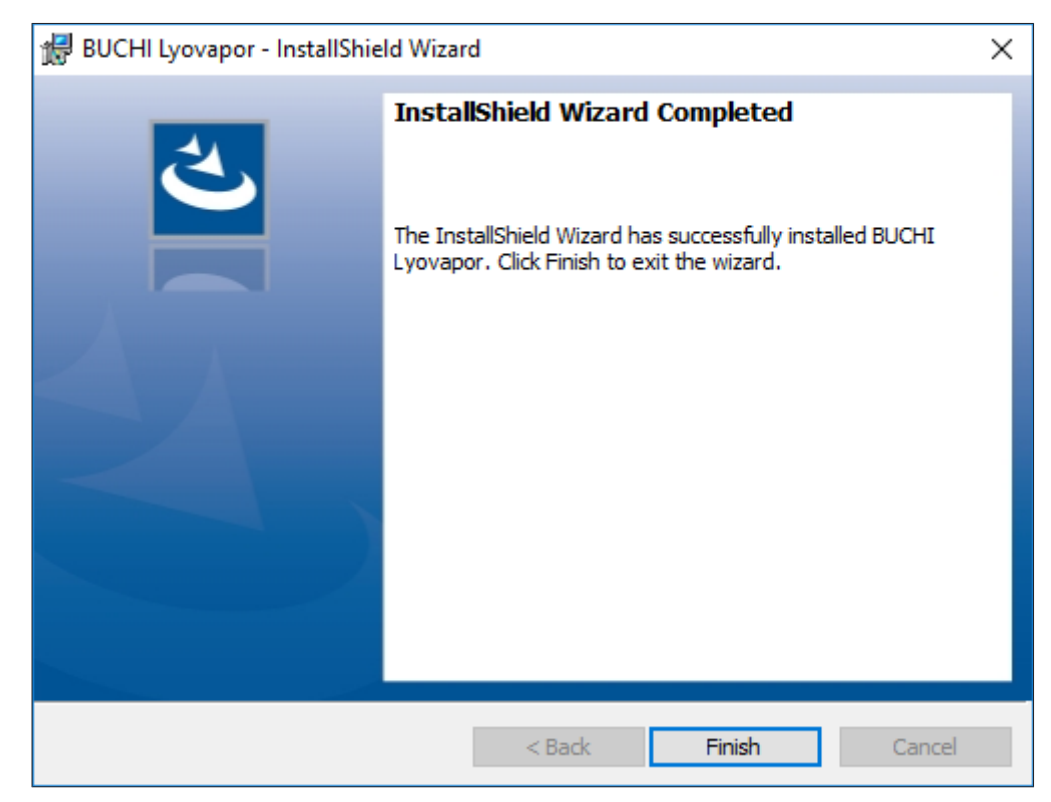

### **2.4 Logging in**

<span id="page-11-0"></span>When starting the software, you are required to log in. Default login credentials:

- **User name**: **buchiadmin**
- **Password: buchi02**

The password can be changed as required; see Chapter [2.5 "Changing password",](#page-12-1) [page 13.](#page-12-1) Registration of other users is performed via **User Management**; see **BUCHI User Management Manual**.

The trial version of the software can be tried out for 60 days without purchasing a licence. In order to ensure uninterrupted use of the Lyovapor™ software, a software licence must be purchased 20 days before the trial period expires. For information about licensing and registration, please refer to the menu item *[Help]* > *[Licence]*.

### **2.4.1 Logging in**

<span id="page-12-0"></span>Precondition:

 $\mathbb Z$  The Lyovapor<sup>TM</sup> software is installed locally.

- $\blacktriangleright$  Double-click the Lyovapor<sup>TM</sup> software shortcut to start the program.
- $\Rightarrow$  The software status window appears.
- Click *[OK]*.
- $\Rightarrow$  Software initialisation starts and the login window appears.

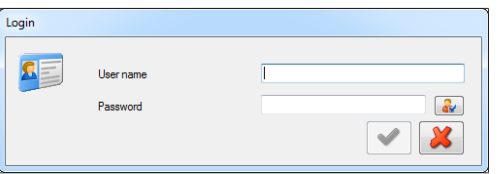

- ▶ Enter *[user name]* and *[password]* and click the tick to confirm.
- $\Rightarrow$  Following successful authentication, the software user interface opens.

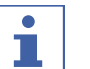

### **NOTE**

After three failed login attempts, access to the system is blocked. Please contact BUCHI Software Support.

### **2.5 Changing password**

<span id="page-12-1"></span>The password can be changed when logging in.

- In the login window, click the  $\mathbb{R}$  button.
- ð The **Change password** window opens.

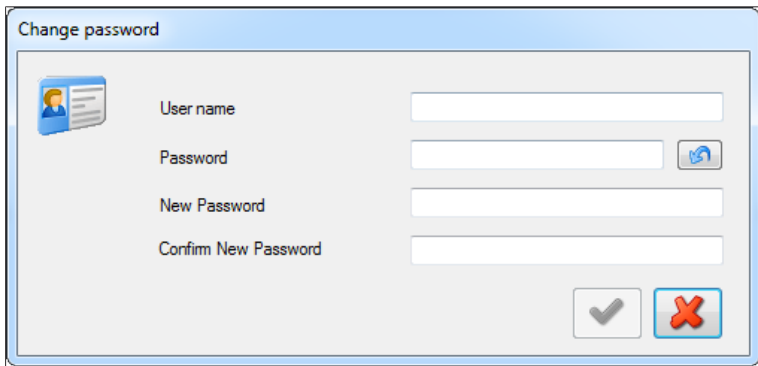

- u Complete the boxes **User name**, **Password**, **New Password** and **Confirm New Password**.
- $\blacktriangleright$  Click the tick to confirm.

### **2.6 Registration and licensing**

<span id="page-12-2"></span>The Lyovapor<sup>™</sup> software must be registered and licensed. For information about licensing and registration, please refer to the menu item *[Help]* > *[Licence]*.

### <span id="page-13-0"></span>**3 Description of the software**

The Lyovapor<sup>™</sup> software is used to monitor and control processes on the instruments LyovaporTM L-200 Pro, L-250 Pro and L-300 Pro from a PC workstation.

- The software provides the following range of functions and information features:
- Graphical and schematic monitoring of the instrument and the current process.
- Control of manual and automatic processes.
- Creation, editing, copying, importing and exporting of methods.
- Management of methods for the associated instrument via the software.
- Recording and managing of process parameters.
- Display, analysis, import, export, etc. of results.
- Process and error message management.

### **3.1 Input elements and controls**

<span id="page-13-1"></span>The Lyovapor<sup>™</sup> software is operated by means of a mouse and keyboard. Menu options, list items, buttons and checkboxes are selected by means of the mouse. The following input elements and controls are used:

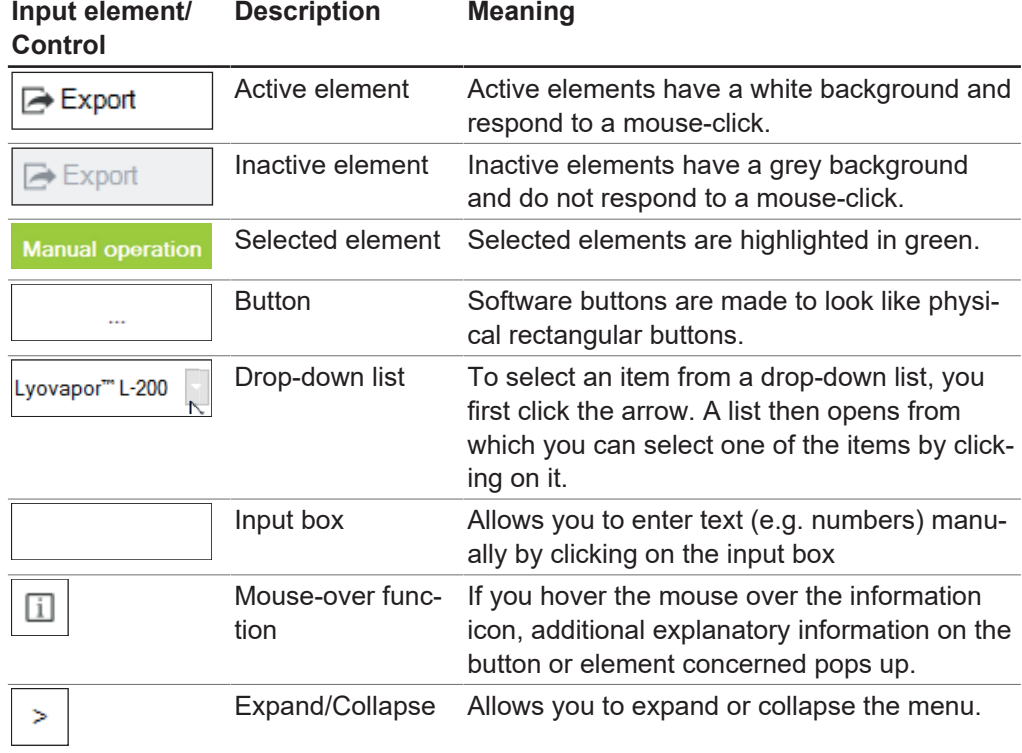

### **3.2 User interface**

<span id="page-14-0"></span>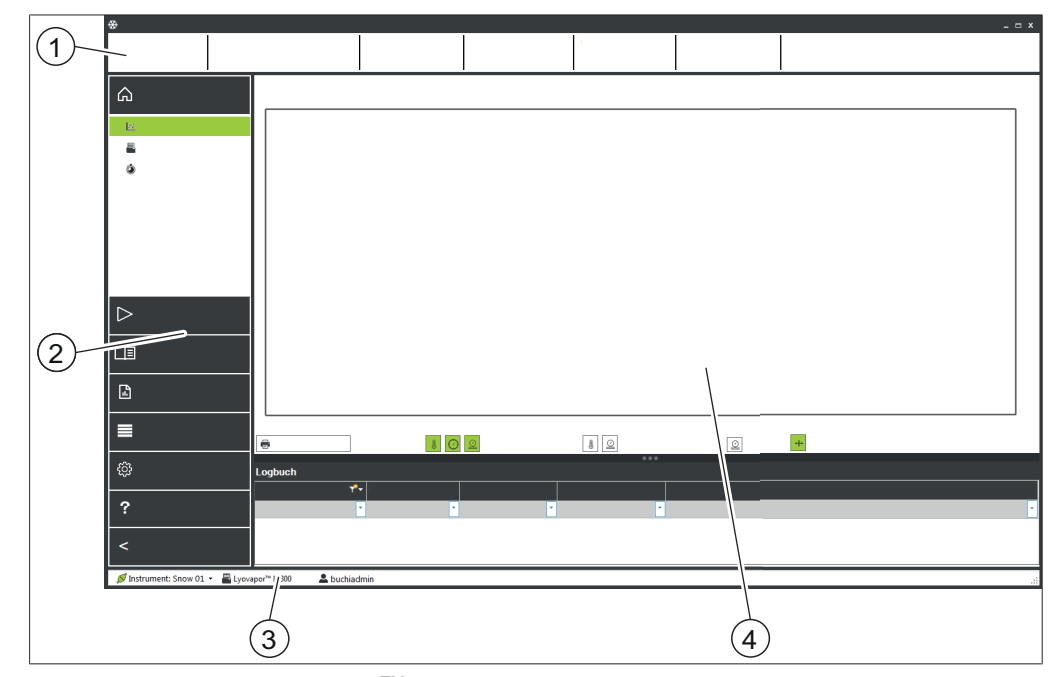

Fig. 1: User interface of the Lyovapor $^{TM}$  software

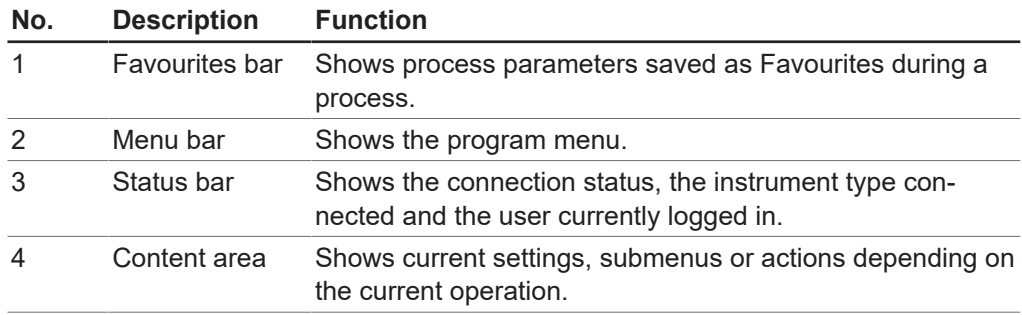

### **3.3 Favourites bar**

<span id="page-14-1"></span>The upper area of the user interface contains the Favourites bar. The Favourites bar is always visible and shows information on the current process, e.g. method name, phase and progress. You can specify which process parameters are shown on the Favourites bar by following the navigation path below on the Favourites tab:

#### **Navigation path**

➔Settings ➔Software

### **3.4 Menu bar**

<span id="page-14-2"></span>The Menu bar can be found in the panel on the left-hand side of the user interface. The Menu bar is always visible and has up to 2 levels depending on menu option. You can collapse the Menu bar by clicking on the main menu heading  $\geq$  so that only the menu icons are visible.

The Menu bar contains the main menu options for using the Lyovapor<sup>TM</sup> software. Menu items currently selected on the first level are expanded so that the submenu items on the second level are visible. Selected submenu items are highlighted in green and the item contents shown in the content area.

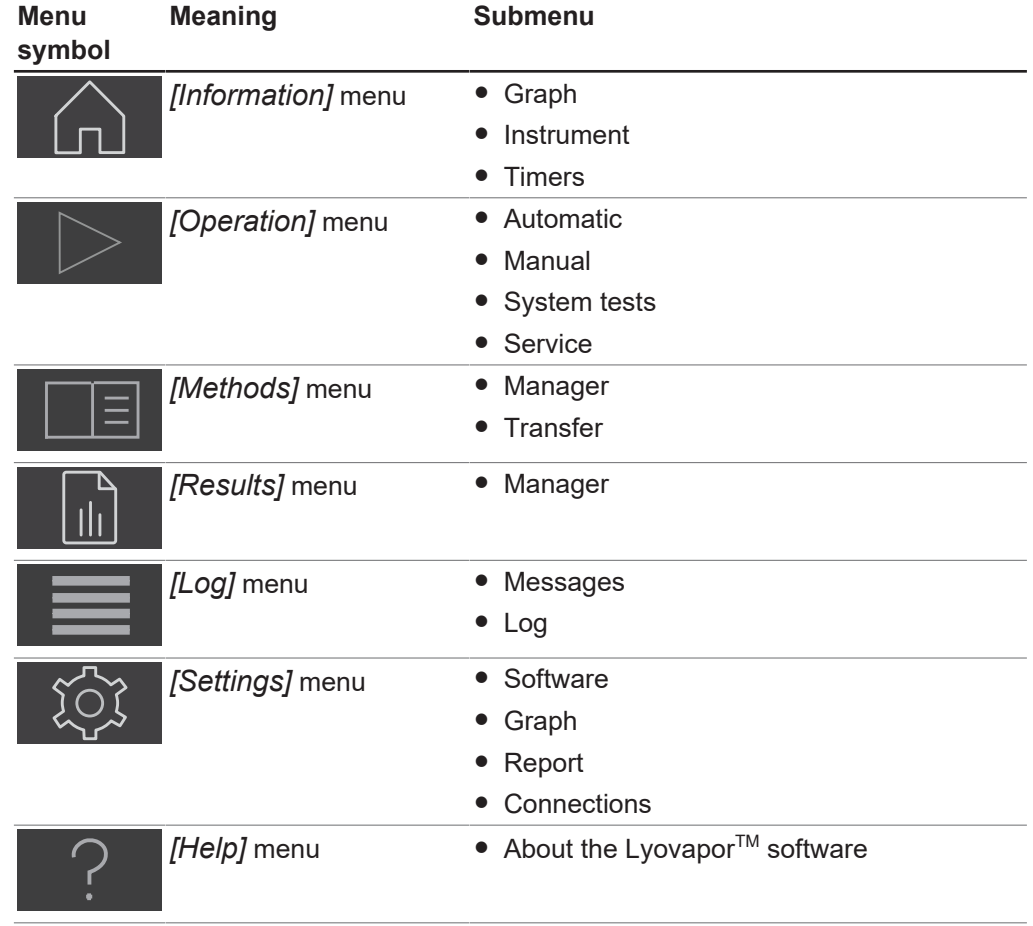

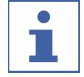

### **NOTE**

The individual menu items and submenu items are described below. For details of the practical execution of the actions described, see Chapter [4 "Using the software",](#page-27-0) [page 28](#page-27-0).

### **3.4.1 Information menu**

<span id="page-15-0"></span>The main menu item *[Information]* is the home screen of the Lyovapor<sup>™</sup> software and shows the status of the connected instrument.

### **Submenu Graph**

The submenu *[Graph]* shows the progression of a process as a graph of sensor readings. The graph plots the process pressure and temperature against time. Axis information and curves can be shown or hidden on the graph as required. The lower part of the content area lists messages related to the current process.

### **Submenu Instrument**

The submenu *[Instrument]* shows the instrument as a schematic diagram and any faults that have occurred on the Lyovapor<sup>™</sup>. The schematic diagram can be customised by selecting manifold or heated shelves as drying chamber. When a process is in progress, a table shows information on the current drying shelf temperature, pressure in the drying chamber and temperature of the samples.

### **Submenu Timers**

The submenu *[Timers]* shows details of the times for primary drying, secondary drying and the duration of the freeze drying process as a whole within a method.

### **3.4.2 Operation menu**

<span id="page-16-0"></span>The main menu item *[Operation]* contains functions for preparing, starting and controlling automatic and manual processes, performing system tests and viewing service data.

### **Submenu Automatic**

The submenu *[Automatic]* contains the following actions for automatic process control:

- Condition, see Chapter [4.3 "Preparing the instrument", page 42.](#page-41-2)
- Activate method, see Chapter [4.4.1 "Selecting a method", page 43.](#page-42-1)
- Edit current method, see Chapter [4.4.3 "Changing method steps while the process](#page-43-0) [is running", page 44.](#page-43-0)
- Start freeze-drying, see Chapter [4.4.2 "Starting freeze-drying", page 43](#page-42-2).
- Switch to manual mode, see Chapter [4.4.4 "Switching to Manual mode", page 44.](#page-43-1)
- Venting, see Chapter [4.4.6 "Ending freeze-drying", page 45.](#page-44-1)
- Deactivate sample protection, see Chapter [4.4.5 "Cancelling sample protection",](#page-44-0) [page 45](#page-44-0).

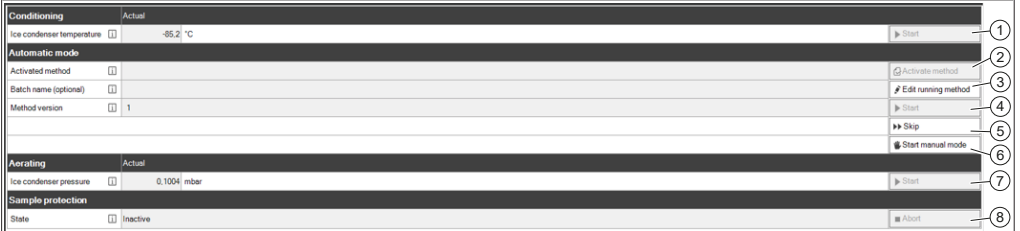

Fig. 2: Content area for submenu Automatic

#### **Process sequence**

Before carrying out an automatic freeze-drying process, the instrument must have been conditioned.

Only once conditioning has been completed:

- the instrument's top-mount drying rack can be loaded with the samples,
- $\bullet$  a method can be activated (2).
- and the freeze-drying process can be started (4).

It is possible to edit the running method and adjust parameters (3) or switch to manual mode (6) while the process is running.

Once the sample is completely dried, the freeze-drying process is concluded by aerating the instrument (7).

#### **Sample protection**

Sample protection is automatically activated if the pressure is outside the safety pressure limits and the temperature outside the safety temperature limits.

To prevent collapse of the sample, drying shelf heating is switched off while sample protection is active. As a result, the sample temperature drops back below the safety temperature limit and the freeze-drying process is then continued as programmed.

Towards the end of the primary phase of the freeze-drying process, the sample temperature will naturally reach and exceed the safety temperature due to the decreasing sublimation. To deal with that situation, an end time is defined (see Chapte[r "Setting safety temperature action for primary drying", page 31\)](#page-30-0). The setting entered for the parameter *[End time]* ensures that sample protection is deactivated towards the end of the primary drying phase and thus ensures that the freeze-drying process is successful.

Sample protection has to be cancelled (8) if the sample temperature reaches the safety temperature before the set end time. The sample protection function has to be manually cancelled before the freeze-drying process is interrupted by activation of sample protection. See Chapter [4.4.5 "Cancelling sample protection", page 45.](#page-44-0)

### **Submenu Manual**

The submenu *[Manual]* is further subdivided into the tabs Manual operation and

Manual end tests.

The tabs contain the following actions for manual process control:

- Manual operation tab:
	- Condition, see Chapter [4.3 "Preparing the instrument", page 42.](#page-41-2)
	- Set process parameters and start freeze-drying, see Chapter [4.5.1 "Starting](#page-45-1) [freeze-drying", page 46.](#page-45-1)
	- Stoppering.
	- Vent, see Chapter [4.5.4 "Ending freeze-drying", page 48](#page-47-0).
	- Idle mode, see Chapter [4.5.5 "Go to standby", page 48.](#page-47-1)
- *Manual end tests* tab:
	- End point definition, see Chapter [4.5.3 "Endpoint determination", page 47](#page-46-1).

### **Manual operation**

| <b>Manual operation</b> Manual end tests |                      |              |                  |                                       |                                               |
|------------------------------------------|----------------------|--------------|------------------|---------------------------------------|-----------------------------------------------|
| <b>Conditioning</b>                      |                      | Actual       |                  |                                       |                                               |
| Ice condenser temperature [1]            |                      | $-85.0 °C$   |                  | $\blacktriangleright$ Start           | $\left( 1\right)$<br>$\overline{\phantom{a}}$ |
| <b>Manual drying</b>                     |                      | Actual       | $ _{\text{Sot}}$ |                                       |                                               |
| Shelf temperature                        | $\boxed{\mathbf{i}}$ | 20.5         |                  | 20.0 °C<br>Shelf heater               | $\Omega$                                      |
| Duration                                 | $\Box$               | 00:01        |                  | $\beta$ Edit<br>00:01 hh:min          | 3<br>-                                        |
| Pressure                                 | $\Box$               | 0,09964      |                  | 0,1000 mbar<br>$\triangleright$ Start | $\left(4\right)$                              |
| <b>Stopporing</b>                        |                      |              |                  |                                       |                                               |
|                                          |                      |              |                  | $\approx$ Up<br><b>SDown</b>          | $\widehat{5}$<br>-<br>$\widehat{6}$           |
| <b>Aerating</b>                          |                      | Actual       |                  |                                       |                                               |
| Ice condenser pressure                   | <b>G</b>             | 0,09964 mbar |                  | $\triangleright$ Start                | F.<br>-                                       |
| <b>Go to standby</b>                     |                      |              |                  | $\triangleright$ Start                | ි.<br>ست                                      |

Fig. 3: Content area for Manual operation tab on submenu Manual

The precondition for carrying out an manual freeze-drying process is that the instrument has been conditioned before starting the process (1). Only once conditioning has been completed can the instrument's top-mount drying rack be loaded with the samples, the process parameters for manual freeze-drying be set (3) and the freeze-drying process be started (4). Process parameters can be continuously adjusted during the freeze-drying process (3).

During manual freeze-drying, the temperature of the drying shelves can be controlled by switching on the shelf heating (2).

The last step of a phase can be skipped with the skip button and the next phase is initiated (5).

Mechanical stoppering enables vials to be sealed by moving the stoppering cover up and down (6).

Once the sample is completely dried, the freeze-drying process is concluded by venting the instrument (7). After completion of the freeze-drying process, the instrument can be set to idle mode (8).

#### **Manual end tests**

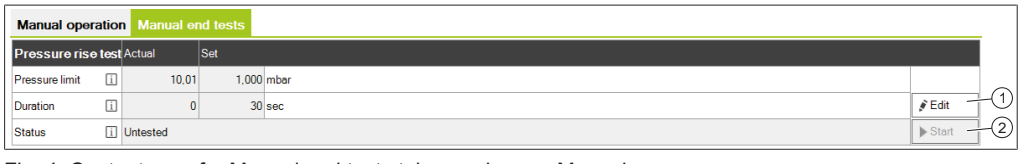

Fig. 4: Content area for Manual end tests tab on submenu Manual

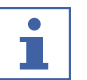

**NOTE**

The pressure rise test can only be controlled via the software with the Lyovapor<sup>TM</sup> L-300 Pro, see Chapter [4.5.3 "Endpoint determination", page 47](#page-46-1).

To determine the end point of the freeze-drying process, a pressure rise test can be carried out manually while freeze-drying is in progress. To do so, the parameters for the pressure rise test are defined (1) and the pressure rise test then started (2).

### **Submenu System tests**

The submenu *[System tests]* provides functions for testing the vacuum and leaktightness of the instrument before carrying out freeze-drying processes. To that end, the submenu *[System tests]* offers the following two tests:

- Vacuum test, see Chapter [4.6.1 "Performing vacuum test", page 48](#page-47-3)
- Leak test, see Chapter [4.6.2 "Performing leak test for L-200 Pro / L-250 Pro",](#page-48-0) [page 49](#page-48-0) or Chapter [4.6.3 "Performing leak test for L-300 Pro", page 50](#page-49-0)

### **Submenu Service**

The submenu *[Service]* shows the operating hours for the individual components of the connected instrument.

The following operating hours are shown (depending on the pump type):

- Operating hours of the oil pump
- Next vacuum pump oil exchange warning
- Operating hours of the vacuum pump/scroll pump
- Operating hours of the refrigeration system
- Operating hours of the steam generator
- Stoppering counter
- Total instrument operating hours

### **3.4.3 Methods menu**

<span id="page-18-0"></span>The main menu item *[Methods]* provides functions for managing methods.

### **Submenu Manager**

The submenu *[Manager]* allows you to view and filter all methods. Methods can be created, imported, exported, edited, deleted, copied and cloned.

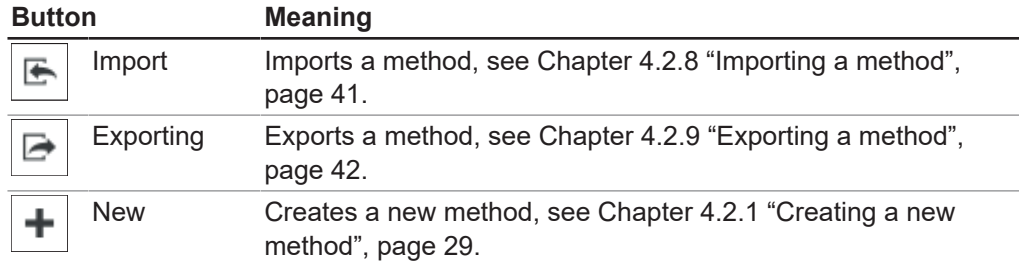

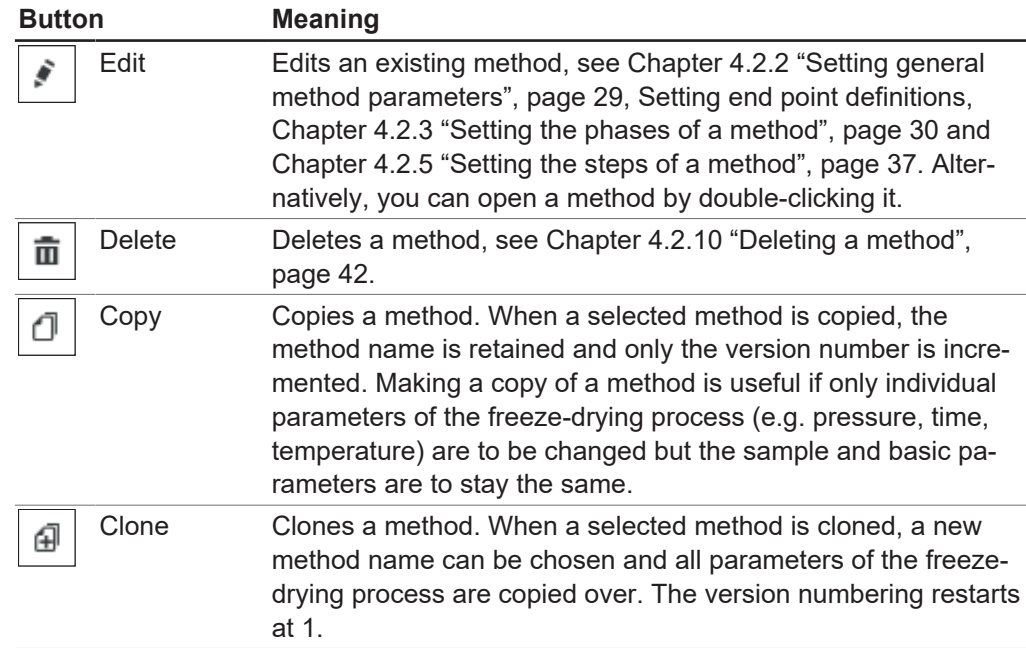

If a method is already being edited by another user, the method can be opened using **View**. However, the data cannot be edited in that case.

### **Submenu Transfer**

The submenu *[Transfer]* provides functions for transferring methods between the software program and the instrument. That enables methods created in the software program to be transferred to the instrument for carrying out processes. Similarly, methods can be transferred from the instrument back to the software program. Methods no longer required on the instrument can be deleted on the submenu *[Transfer]*. A maximum of 35 methods can be stored on the instrument.

### **3.4.4 Results menu**

<span id="page-19-0"></span>The main menu item *[Results]* provides functions for managing the results of processes carried out. The processes carried out are listed under *[Results]* once the process has been completed. The process data concerned is transferred automatically in the background while the software is running, either when the process has been completed or when the software connects to the instrument.

### **Submenu Manager**

The submenu *[Manager]* displays a list containing the results of all processes carried out. The process results can be sorted according various defined filters. Actions for managing process results:

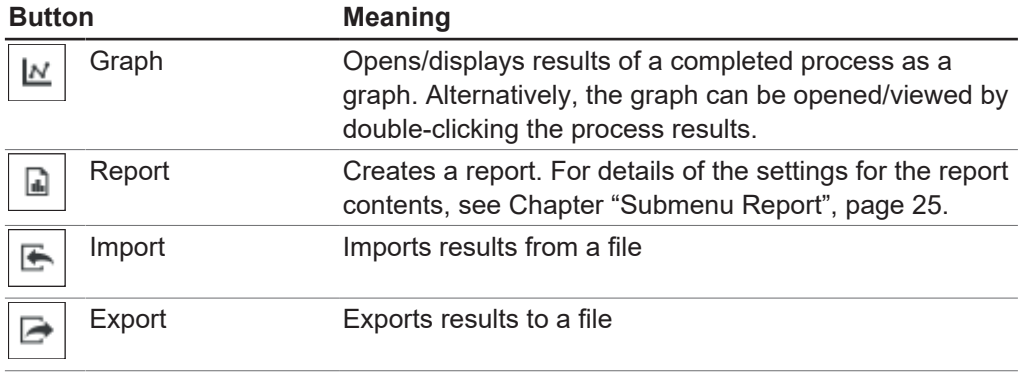

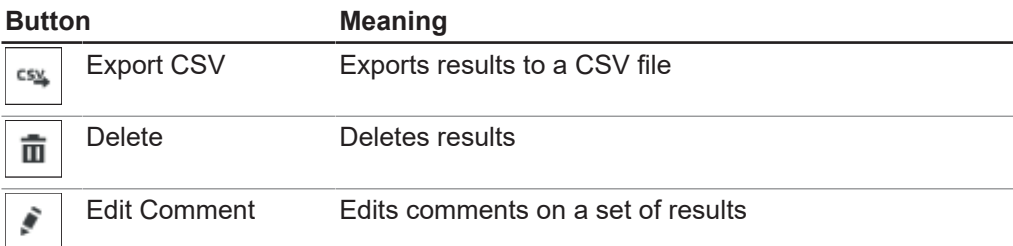

#### **Graph of process results**

#### **NOTE**  $\mathbf \mathbf I$

Buttons are active if they are shown in green.

Function buttons for graph view

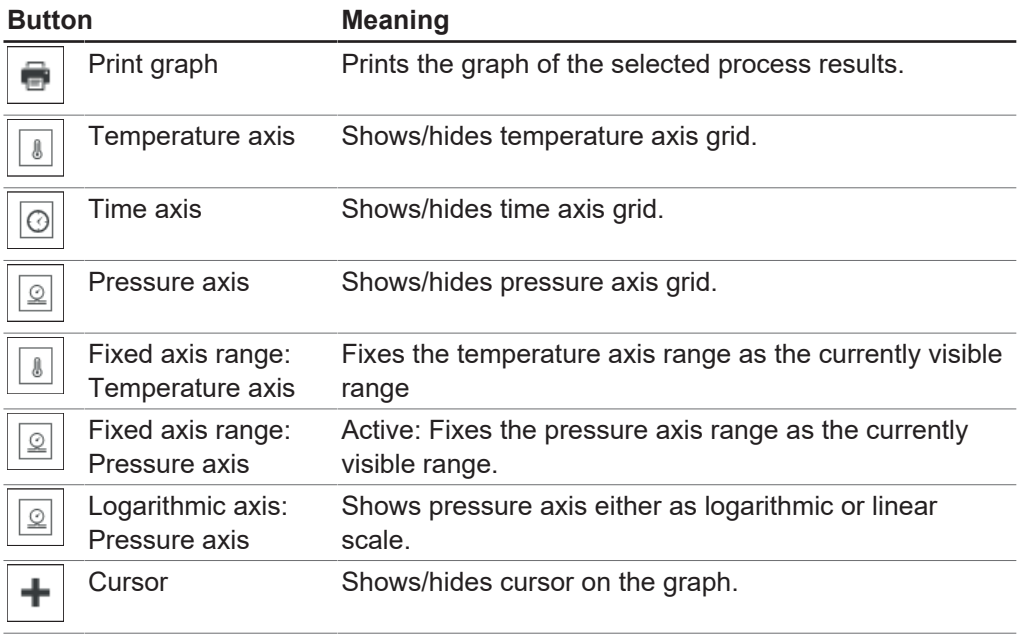

### **3.4.5 Log menu**

<span id="page-20-0"></span>The main menu item *[Log]* provides functions for managing messages from the instrument and the Lyovapor™ software.

### **Submenu Messages**

The submenu *[Messages]* lists current and past messages. Notifications generated during the process can be acknowledged here.

Currently present and unacknowledged messages are listed under Notifications. The lower part of the content area under Log book shows the message history for the instrument.

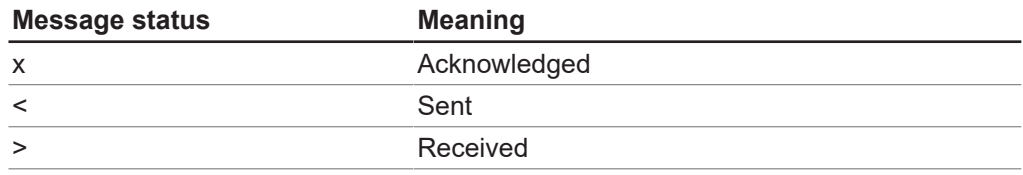

### **Submenu Log**

The submenu *[Log]* lists all messages relating to the Lyovapor<sup>TM</sup> software. The messages can be exported, searched and updated, and set filters can be cleared. The maximum number of log entries displayed (1000 - All) can be set below the message list.

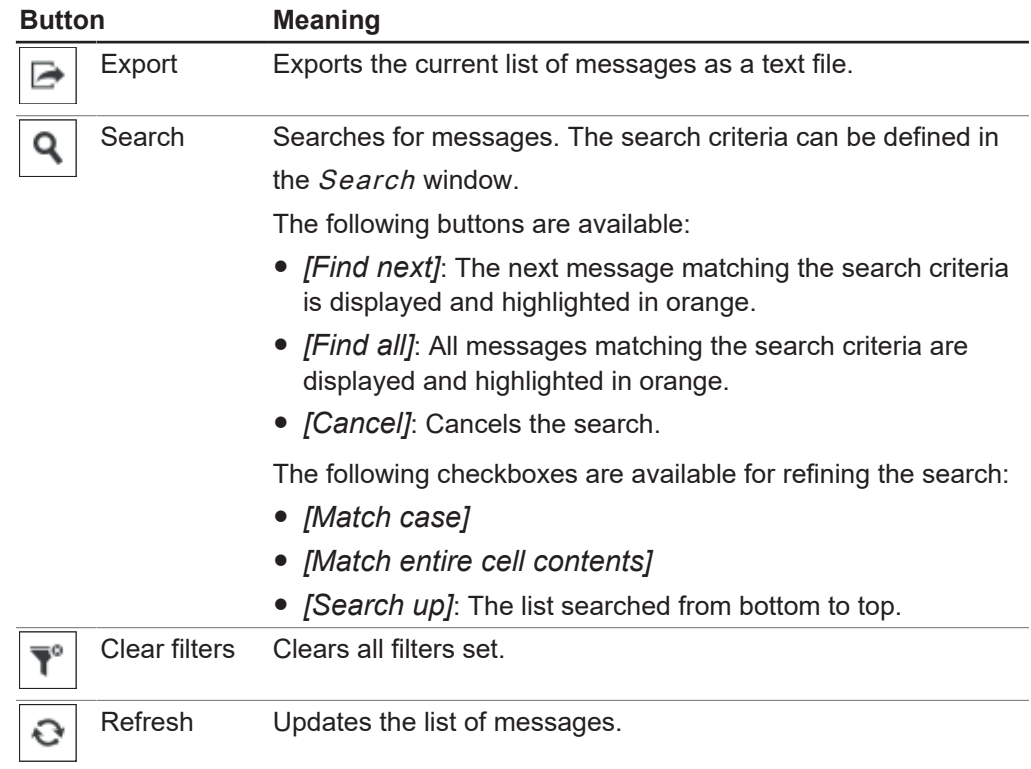

The message types *[Fault]*, *[Warning]*, *[Information]* and *[Audit]* can be highlighted in colour in the messages list by clicking the buttons at the top right of the content area.

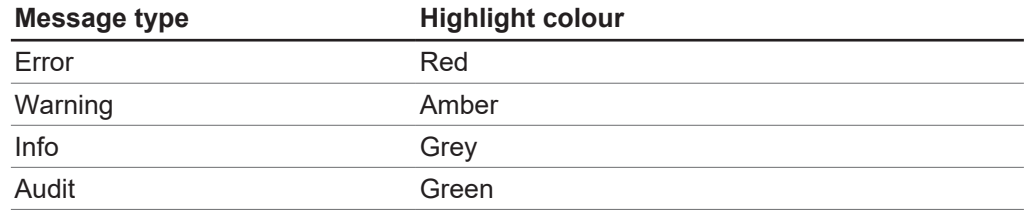

### **3.4.6 Settings menu**

<span id="page-21-0"></span>The main menu item *[Settings]* provides options for entering settings for the software, the graphs, the report and instrument connections.

### **Submenu Software**

The submenu *[Software]* provides options for entering settings for software handling, database and favourites.

The content area for the submenu *[Software]* is subdivided into the tabs General,

Database and Favourites.

Settings on the General tab:

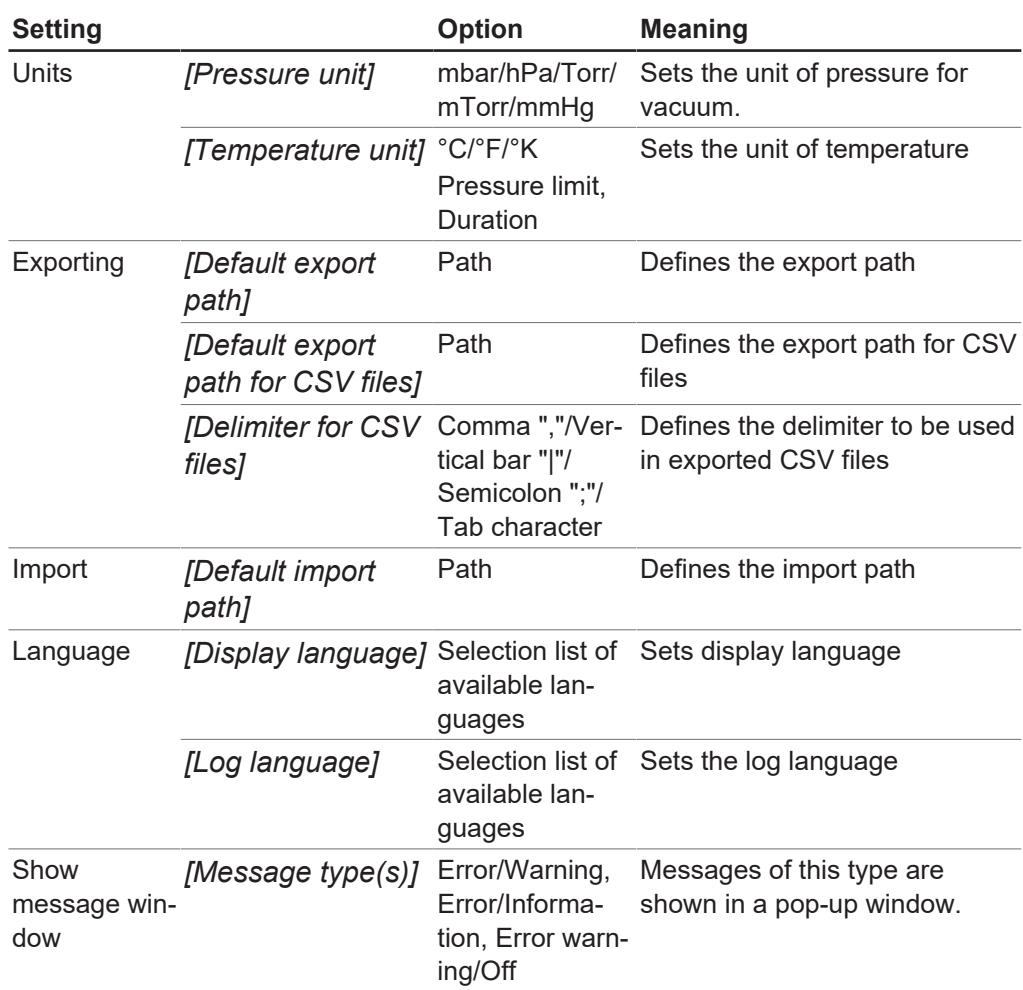

Settings on the *Database* tab:

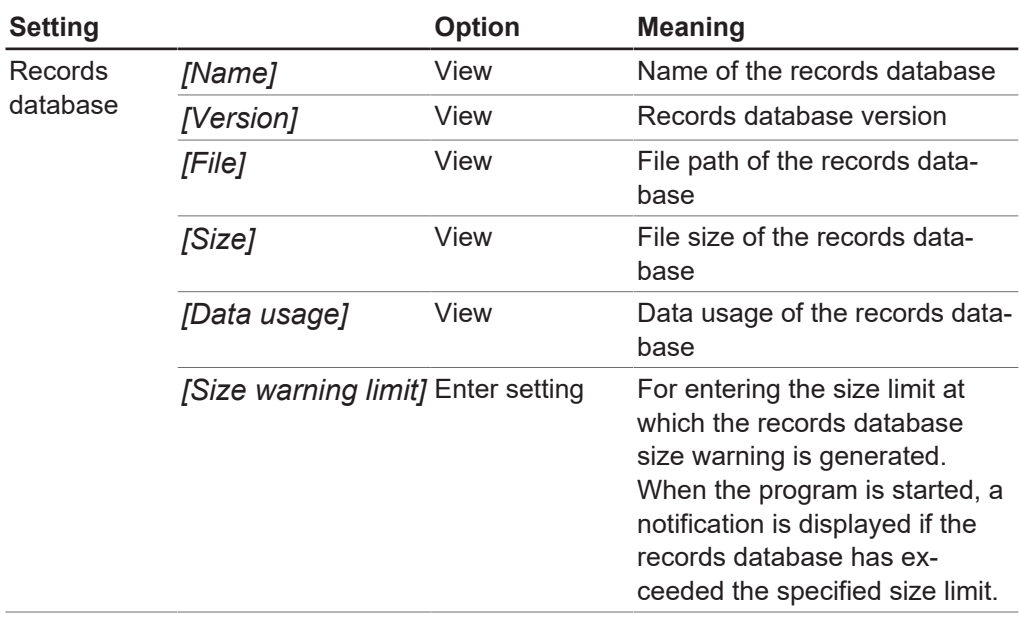

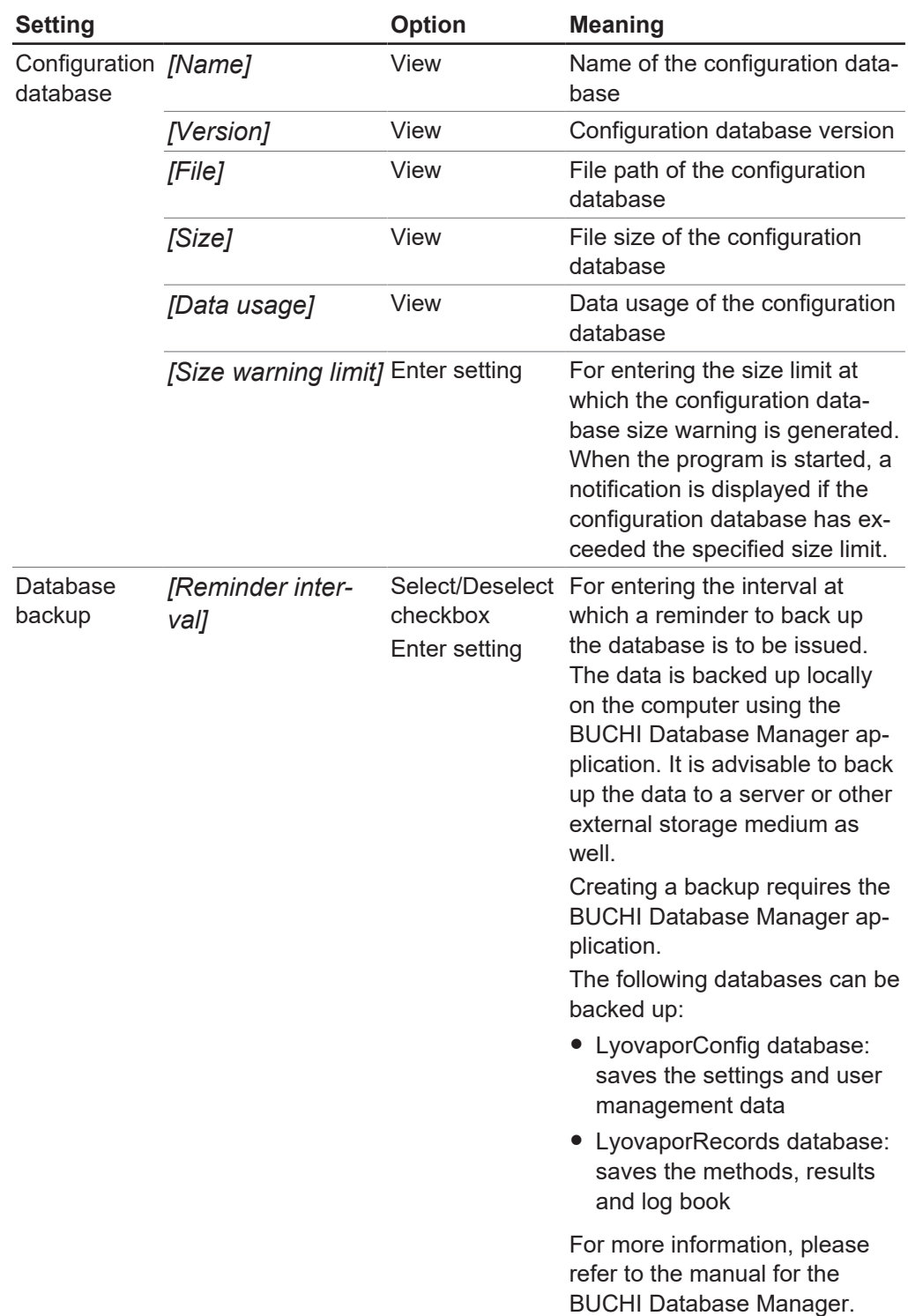

### Settings on the Favourites tab:

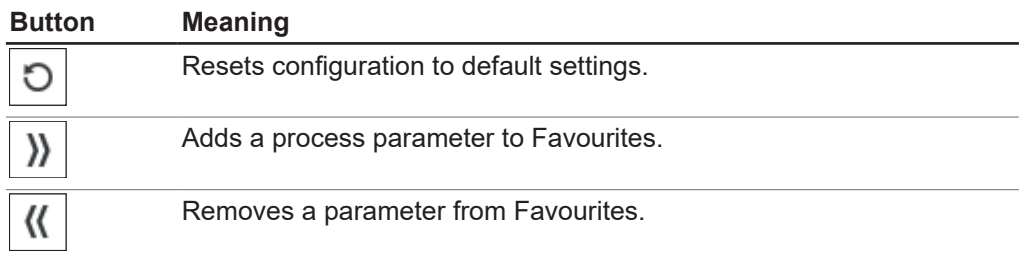

### **Button Meaning**

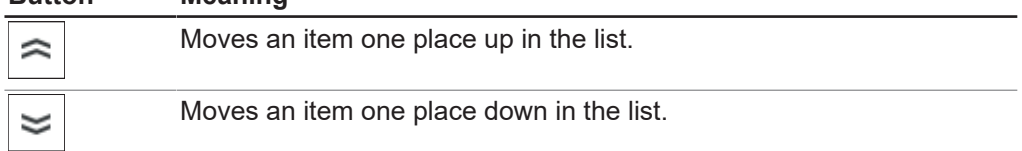

### **Submenu Graph**

The submenu *[Graph]* provides options for entering settings for graphs, curves and process phases.

The content area for the submenu *[Graph]* is subdivided into the tabs General,

Curves and Phases. The *[Reset]* button can be used to reset entries to the default settings.

Settings on the General tab:

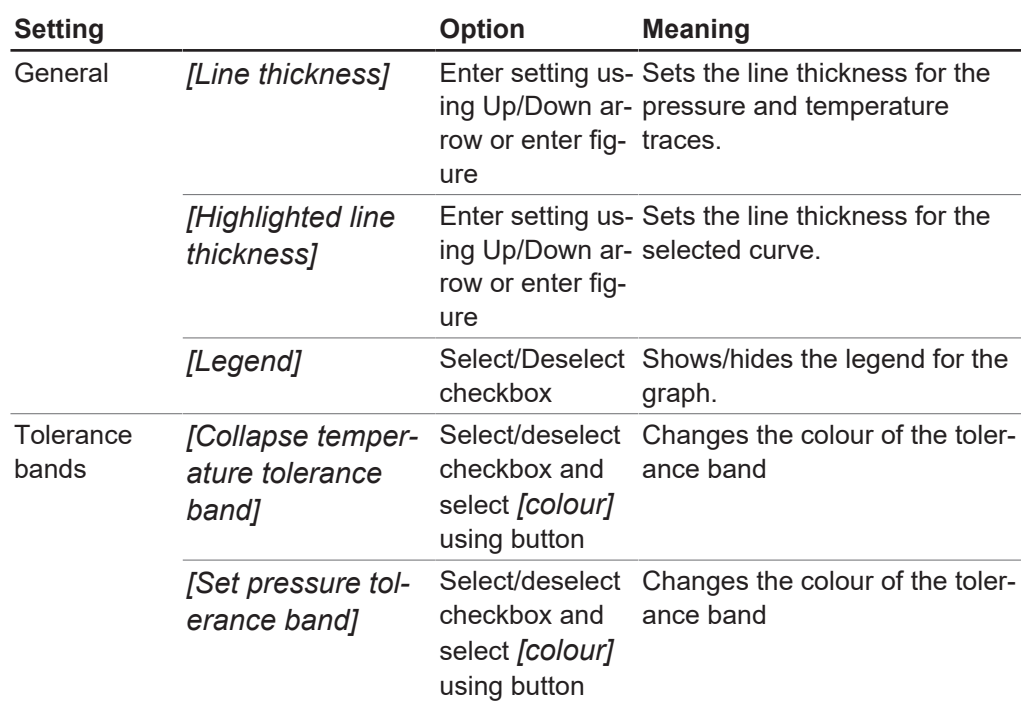

Settings on the Curves tab:

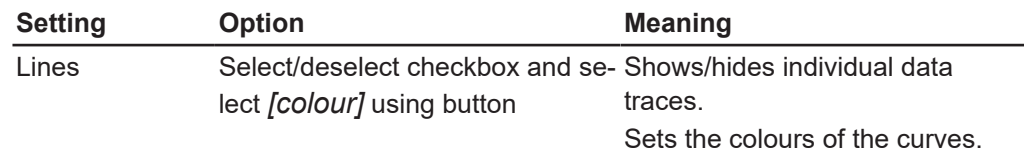

Settings on the Phases tab:

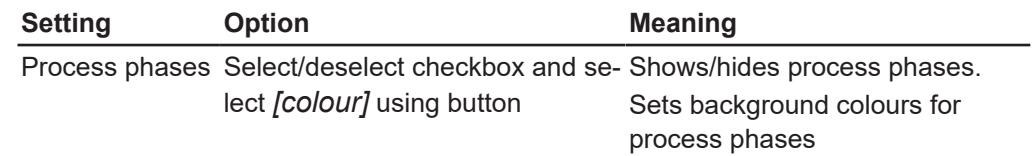

### <span id="page-24-0"></span>**Submenu Report**

The submenu *[Report]* provides options for the contents of a report.

The content area for the submenu *[Report]* is subdivided into the tabs General and Curves. The *[Reset]* button can be used to reset entries to the default settings. Settings on the *General* tab:

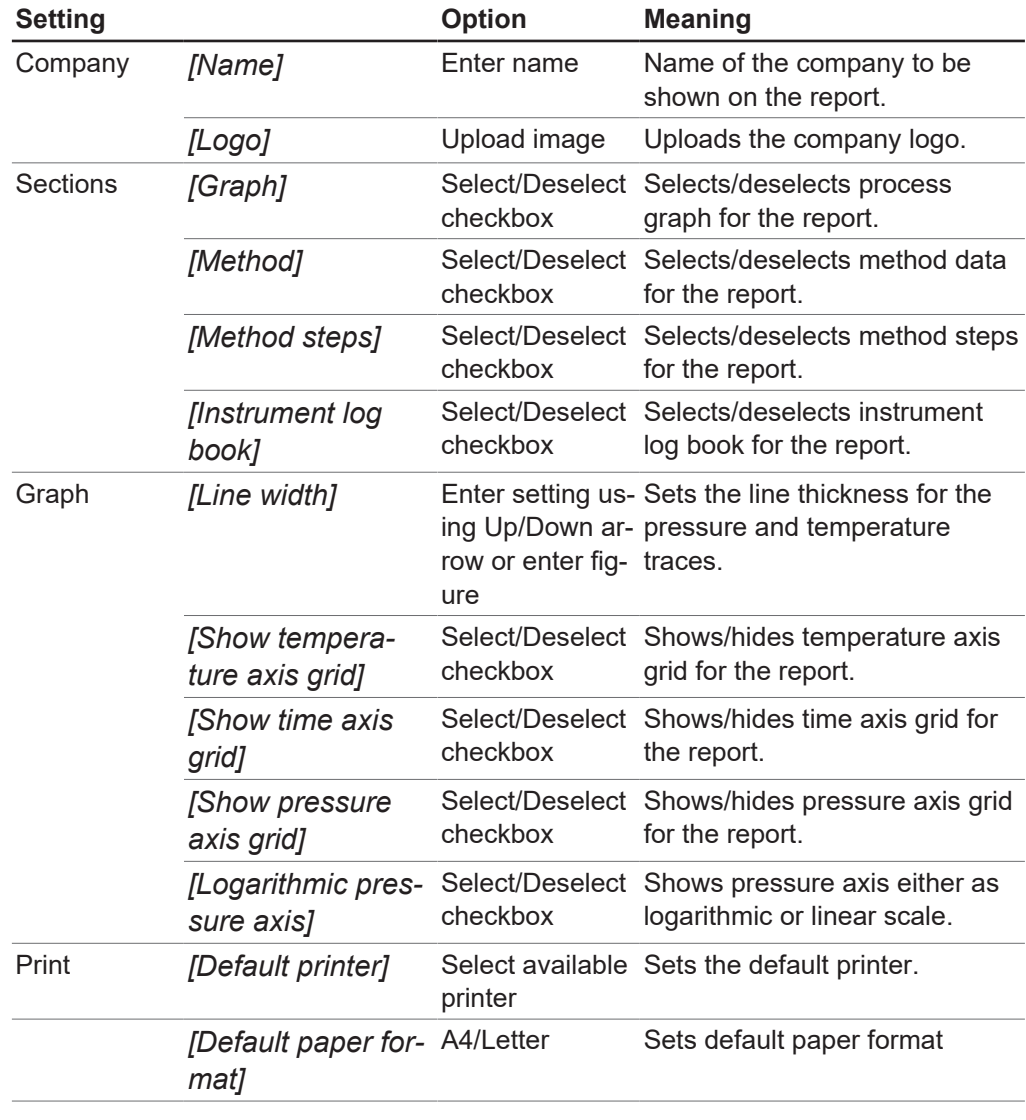

Settings on the Curves tab:

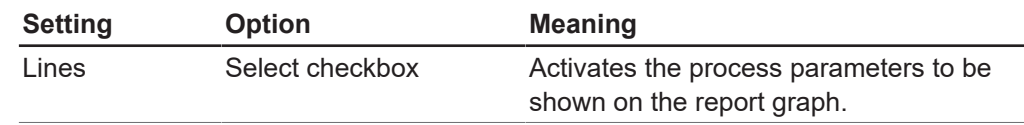

### **Submenu Connections**

The submenu *[Connections]* provides functions for managing connections between instruments and the Lyovapor™ software.

The option *[Favourite instruments]* shows a list of the saved instruments with details of instrument name, control panel serial number and IP address. Instruments can be deleted from that list.

The option *[Search results]* allows you to search the network for instruments. Alternatively, you can search for a known IP address. Instruments listed in the search results can then be added to the Favourite instruments list and then a connection established between the instrument and the software. See Chapter [4.1 "Establishing](#page-27-1) [a connection to a Lyovapor™ instrument", page 28](#page-27-1).

### **3.4.7 Help menu**

<span id="page-26-0"></span>The main menu item *[Help]* provides licence information and instructions for using the software.

### **Submenu About Lyovapor™ software**

The main menu item *[Help]* provides options for opening the software manual and help on licensing. Software registration, licence import and details of the current licence are also managed from the *[Help]* menu.

### **3.5 Status bar**

<span id="page-26-1"></span>The lower area of the user interface contains the Status bar. The Status bar shows the connection status, the instrument type connected and the user currently logged in. The connection status indicates which instrument is currently connected to the Lyovapor $TM$  software. The connection status context menu allows you to switch between instruments and/or disconnect connections.

### **3.6 Content area**

<span id="page-26-2"></span>In the centre of the user interface is the content area for the menu item currently selected. Menu items may be further subdivided into 2 or 3 tabs in the content area. The open tab is highlighted in green. Depending on the menu item selected, the content area may show information on the process and settings or provide options for entering settings.

### <span id="page-27-0"></span>**4 Using the software**

<span id="page-27-1"></span>**4.1 Establishing a connection to a Lyovapor™ instrument**

### **4.1.1 Connecting via existing network**

### <span id="page-27-2"></span>**Navigation path**

### **→ Settings → Connections**

Precondition:

- $\boxtimes$  Instrument is connected via network or LAN interface.
- ▶ Navigate to the submenu *[Connections]* via the navigation path.
- $\triangleright$  To search for instrument in the network, click on the button *[Find instruments]*. Option: if you know the IP address, click *[Find IP address]*, enter the IP address in the IP address window and click *[OK]* to confirm.
- ð All available instruments in the network are listed in *[Search results]*.
- $\blacktriangleright$  Click on the desired instrument.
- $\Rightarrow$  The selection is highlighted in green.
- ► To connect the instrument to the software, click the *[Add]* button.
- $\Rightarrow$  The instrument is saved in the *[Favourite instruments]* list in the upper content area of the *[Connections]* menu.
- $\blacktriangleright$  To connect the desired instrument with the Lyovapor<sup>TM</sup> software, select it from the list at the bottom left of the Status bar.
- $\Rightarrow$  The instrument is then connected to the software can be controlled from the computer.

### **4.1.2 Connecting without existing network**

<span id="page-27-3"></span>Precondition:

- $\mathbb Z$  The PC's IP address is known. To identify the IP address, use the "ipconfig" command or contact your local IT support.
- $\triangledown$  Wifi is deactivated on the PC.
- $\blacktriangleright$  Disconnect the instrument from the network.
- ▶ On the instrument, navigate to *[Settings]* and *[Network]*.
- ▶ Deactivate the function *[DHCP]*.
- In the IP address field, enter the PC's IP address, but with a different last digit. Example: Enter "10.0.0.2" when the PC's IP address is "10.0.0.1".
- Restart the instrument.
- $\triangleright$  Use an Ethernet cable to connect the instrument directly to the PC.
- ► In the Lyovapor<sup>™</sup> software, search for the instrument's IP address and establish a connection as described in Chapter [4.1.1 "Connecting via existing network",](#page-27-2) [page 28.](#page-27-2)

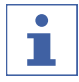

### **NOTE**

The instrument can be reconnected again via network.

- ▶ Activate *[DHCP]* in the instrument's network settings.
- $\blacktriangleright$  Restart the instrument.
- $\triangleright$  Connect the instrument again as described in Chapter [4.1.1 "Connecting via](#page-27-2) [existing network", page 28.](#page-27-2)

### **4.2 Editing a method**

<span id="page-28-0"></span>The Lyovapor™ software provides the facility for editing and saving methods. The methods enable the freeze-drying process to be automated.

### **4.2.1 Creating a new method**

### <span id="page-28-1"></span>**Navigation path**

### ➔Methods ➔Manager

- ▶ Navigate to the submenu *[Manager]* via the navigation path.
- ▶ In the content area of the submenu *[Manager]*, click the button *[New]*.
- $\Rightarrow$  The New method window opens.
- **Enter a name for the method in the box** *[Name]***.**
- ▶ From the drop-down list *[Instrument type]*, select the instrument on which the method is to be carried out.
- **EX Click** *[OK]* to confirm your entries.
- ð The *[Edit]* window opens.

### **NOTE**

L

For information on editing the parameters of the new method, see Chapter [4.2.2](#page-28-2) ["Setting general method parameters", page 29](#page-28-2), Chapter [4.2.3 "Setting the phases of](#page-29-0) [a method", page 30](#page-29-0) and Chapter [4.2.5 "Setting the steps of a method", page 37](#page-36-0).

### **4.2.2 Setting general method parameters**

### <span id="page-28-2"></span>**Navigation path**

**→Method →Manager** 

- ▶ Navigate to the submenu *[Manager]* via the navigation path.
- ▶ In the content area of the submenu *[Manager]*, click the button *[Edit]*.
- $\Rightarrow$  The *Edit* window opens.
- $\triangleright$  The *General* tab provides the following general method parameter settings:

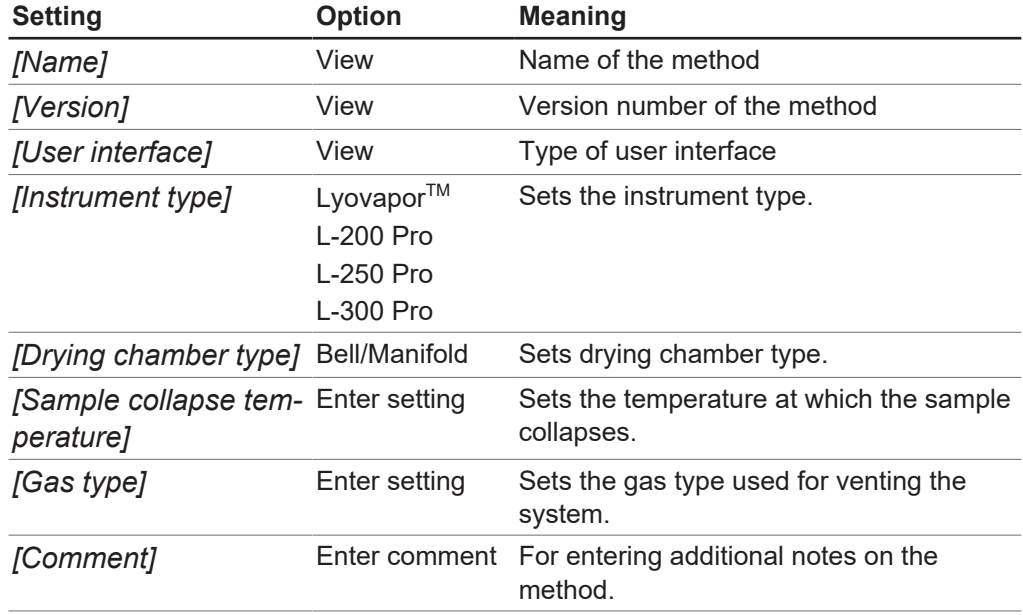

### **4.2.3 Setting the phases of a method**

### <span id="page-29-0"></span>**NOTE**

 $\bullet$ T.

The settings for the phases of a method affect all steps of a phase.

#### **Navigation path**

➔Method ➔Manager

- ▶ Navigate to the submenu *[Manager]* via the navigation path.
- ▶ In the content area of the submenu *[Manager]*, click the button *[Edit]*.
- $\Rightarrow$  The *Edit* window opens.
- $\triangleright$  On the *General* tab, set the parameters for the phases of a method.
- **DE Click** *[OK]* to confirm your entries.

The following settings for the phases of a method are available:

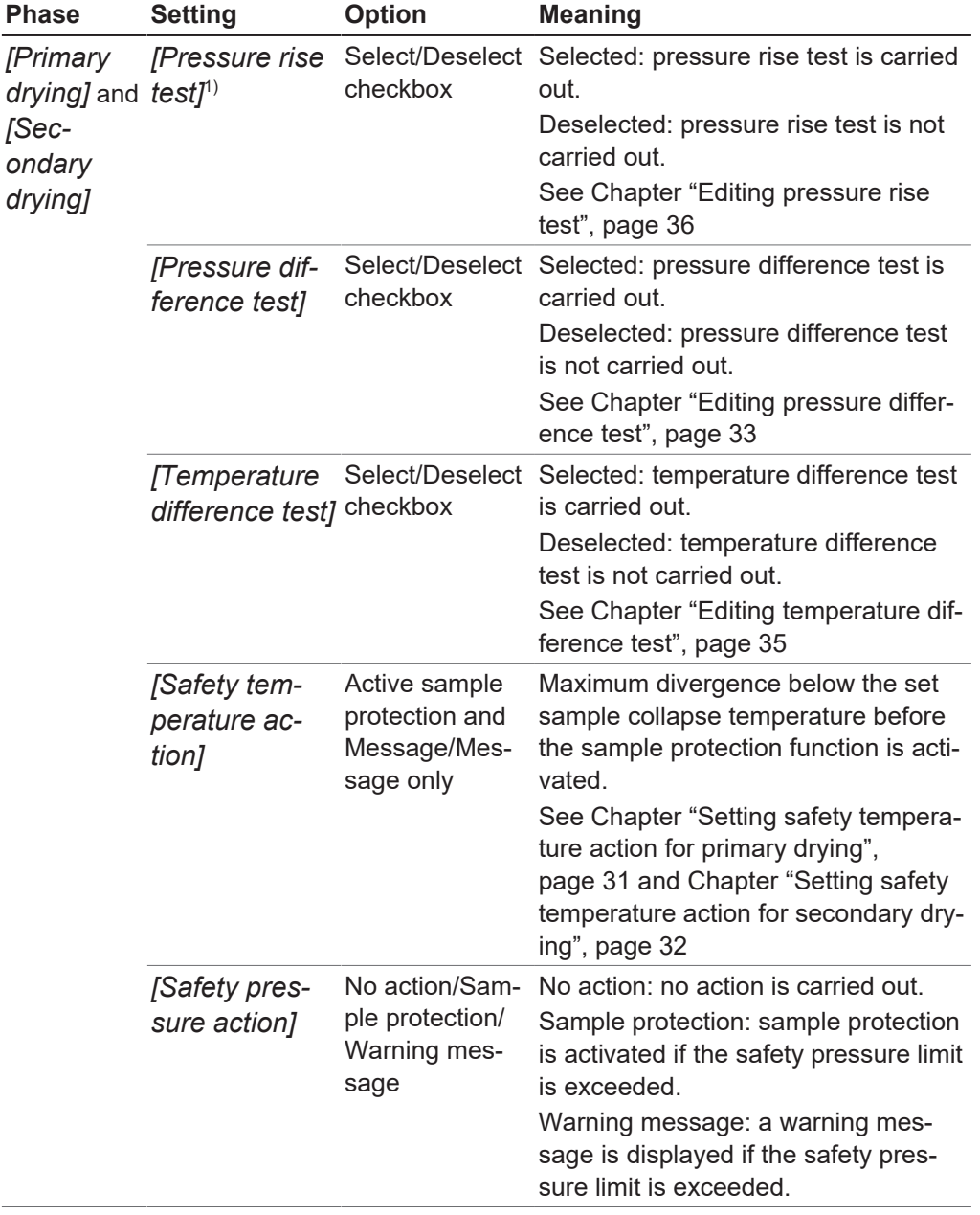

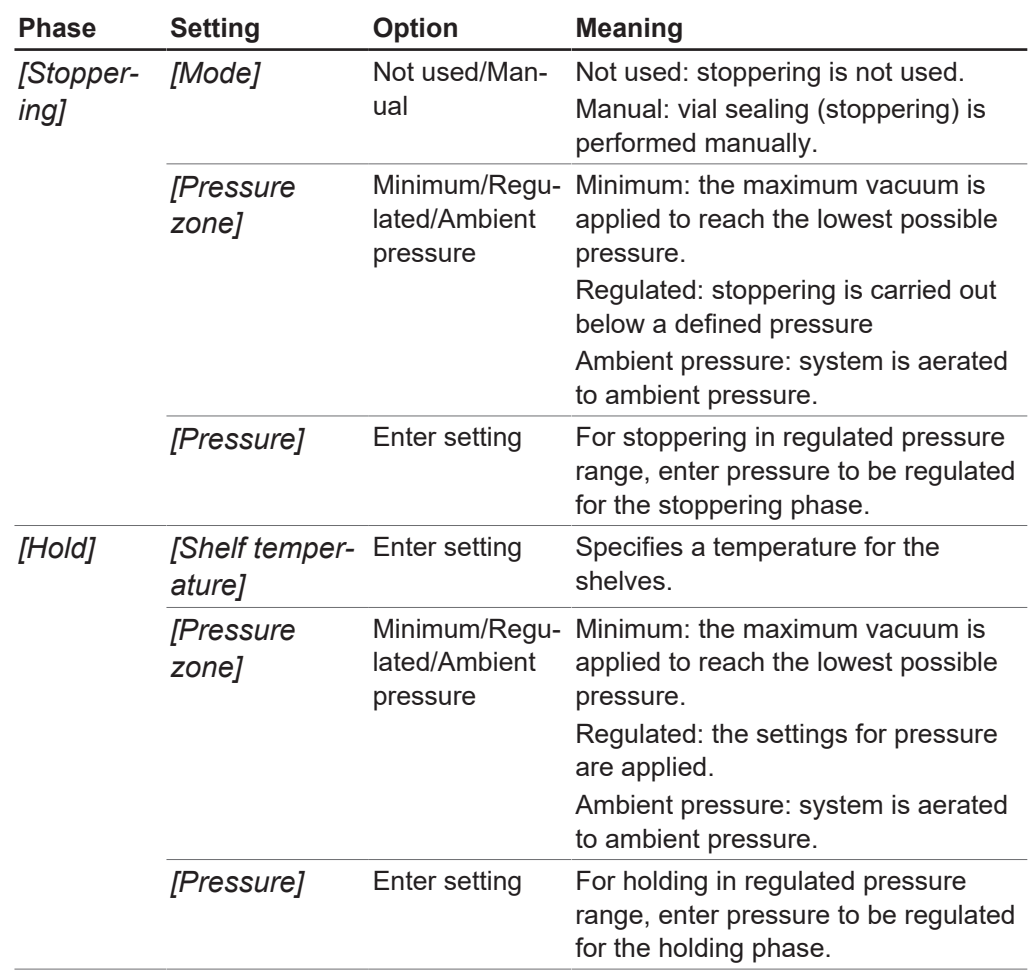

 $1)$  Pressure rise test is only possible with Lyovapor<sup>TM</sup> L-300 Pro.

### <span id="page-30-0"></span>**Setting safety temperature action for primary drying**

#### **Navigation path**

➔Method ➔Manager

- ▶ Navigate to the submenu *[Manager]* via the navigation path.
- ▶ In the content area of the submenu *[Manager]*, click the button *[Edit]*.
- $\Rightarrow$  The *Edit* window opens.
- ▶ On the *General* tab, select the checkbox in the *[Safety temperature action]* panel under *[Primary drying]*.
- $\Rightarrow$  When the checkbox is selected, the preset settings are displayed.
- $\triangleright$  To set the parameters for the safety temperature action for primary drying, click the **button in the** *[Safety temperature action]* panel.
- $\Rightarrow$  The *Edit* window opens.
- In the *Edit* window, set the parameters for the safety temperature action.
- **DE Click** *[OK]* to confirm your entries.

The following settings are provided for the safety temperature action (primary drying):

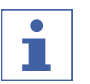

**NOTE**

When setting the parameter *[End time]* you should take account of the following:

In the natural progression of the freeze-drying process, the sample temperature rises due to the decreasing sublimation and reaches the set safety temperature towards the end of the primary drying phase. In order to prevent activation of sample protection towards the end of the process, the parameter *[End time]* has to be set. The setting entered for the parameter *[End time]* ensures that sample protection is deactivated towards the end of the primary drying phase and thus ensures that the freeze-drying process is successful.

IMPORTANT: If the sample temperature reaches the safety temperature before the set end time, sample protection is activated, thus suspending the freeze-drying process for as long as sample protection is active. To prevent the freeze-drying process being interrupted, sample protection must be manually cancelled as soon as it is activated. See Chapter [4.4.5 "Cancelling sample protection", page 45](#page-44-0).

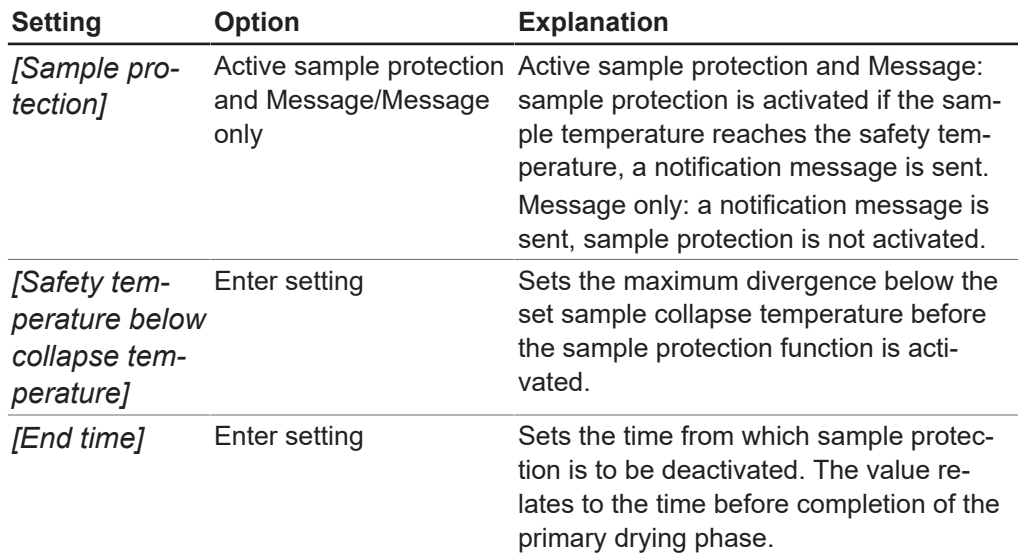

### <span id="page-31-0"></span>**Setting safety temperature action for secondary drying**

#### **Navigation path**

#### **→Method →Manager**

- ▶ Navigate to the submenu *[Manager]* via the navigation path.
- In the content area of the submenu *[Manager]*, click the button *[Edit]*.
- $\Rightarrow$  The *Edit* window opens.
- ▶ On the *General* tab, select the checkbox in the *[Safety temperature action]* panel under *[Secondary drying]*.
- $\Rightarrow$  When the checkbox is selected, the preset settings are displayed.
- $\triangleright$  To set the parameters for the safety temperature action for secondary drying, click the button in the *[Safety temperature action]* panel.
- $\Rightarrow$  The *Edit* window opens.
- In the  $Edit$  window, set the parameters for the safety temperature action.
- **EX Click** *[OK]* to confirm your entries.

The following settings are provided for the safety temperature action (secondary drying):

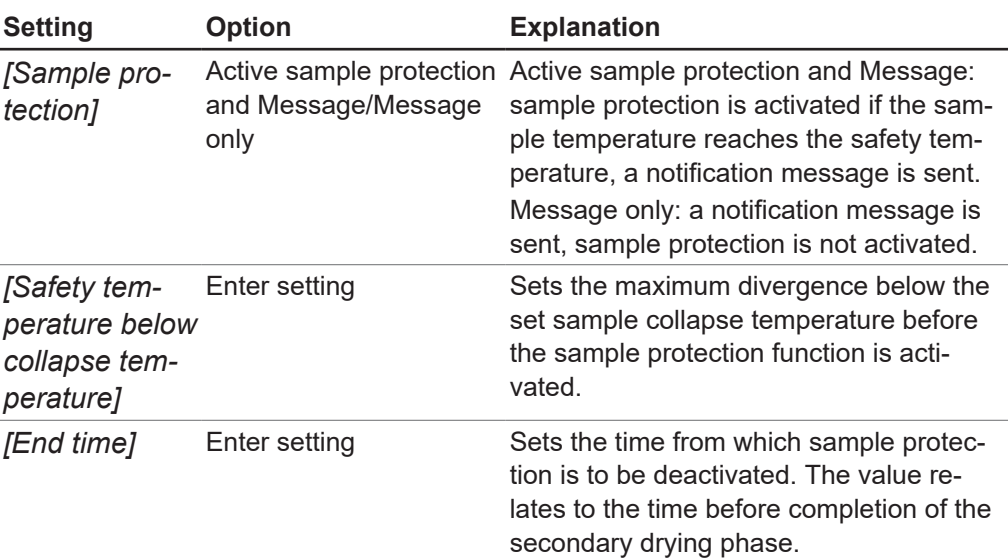

### **4.2.4 Setting end point definitions**

<span id="page-32-0"></span>The end of a phase can be defined by setting the end point definition. The end point can be defined by means of the following test:

- Temperature difference test
- Pressure difference test
- Pressure rise test

It is possible to use a single test or combine these tests. It is possible to use the tests for automatic transition to the next phase. However, automatic transitions are only carried out when the tests are passed. Settings:

### *[Continue]* **/** *[Proceed]* **action setting Explanation**

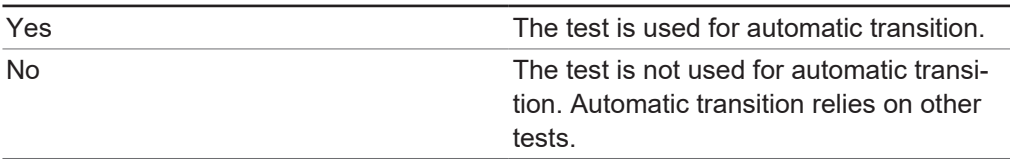

### <span id="page-32-1"></span>**Editing pressure difference test**

The pressure difference test establishes the difference between the readings from two pressure sensors in the drying chamber. If the difference between the two sensor readings is below a threshold, the freeze-drying phase can be ended.

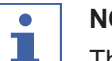

### **NOTE**

The pressure difference test parameters can be set for the primary drying phase and the secondary drying phase. The procedure for setting the parameters is the same for both phases.

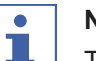

### **NOTE**

The preconditions of the test procedure below are only required for starting the test. To simply edit the settings, the preconditions can be ignored.

#### **Navigation path**

➔Method ➔Manager

#### Precondition:

 $\boxtimes$  Pressure sensors are connected to the upper connection of the drying chamber.

 $\boxtimes$  The freeze-drying process has been started.

- ▶ Navigate to the submenu *[Manager]* via the navigation path.
- ▶ In the content area of the submenu *[Manager]*, click the button *[Edit]*.
- $\Rightarrow$  The *Edit* window opens.
- ▶ On the *General* tab, *[select]* the checkbox in the *[Pressure difference test]* panel under *[Primary drying]* and/or **Secondary drying**.
- $\Rightarrow$  When the checkbox is selected, the preset settings are displayed.
- $\triangleright$  To set the parameters for the pressure difference test for primary drying and/or secondary drying, click the **button** in the *[Pressure difference test]* panel.
- $\Rightarrow$  The *Edit* window opens.
- $\blacktriangleright$  In the *Edit* window, set the parameters for the pressure difference test.
- **DE Click** *[OK]* to confirm your entries.

The following parameter settings are available for the pressure difference test:

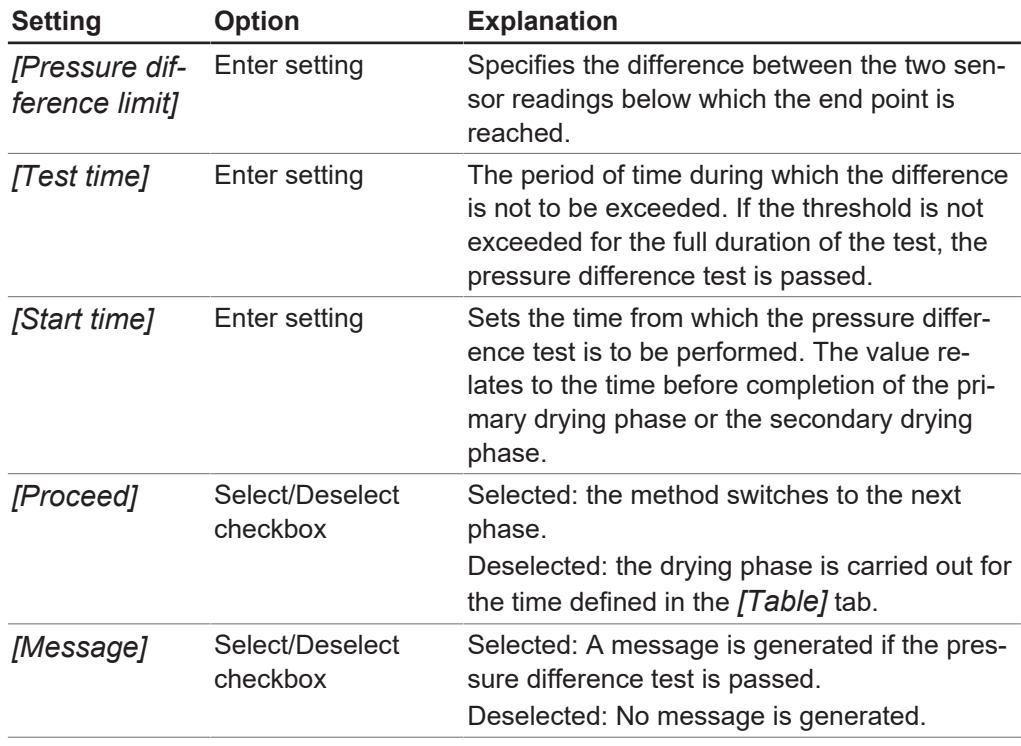

### <span id="page-34-0"></span>**Editing temperature difference test**

The temperature difference test establishes the difference between the readings from temperature sensor for the heated shelf and the temperature sensor in the sample. If the difference between the two sensor readings is below a threshold, the freezedrying phase can be ended.

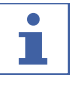

### **NOTE**

The temperature difference test is successfully completed if all drying shelves are below the threshold.

The samples on a drying shelf have different drying times. Take account of the different drying times when setting the *[Test duration]*.

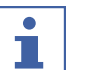

### **NOTE**

The pressure rise test parameters can be set for the primary drying phase and the secondary drying phase. The procedure for setting the parameters is the same for both phases.

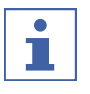

### **NOTE**

The precondition of an installed temperature sensor is only required for starting the procedure. To simply edit the settings, this precondition can be ignored.

### **Navigation path**

#### ➔Method ➔Manager

Precondition:

- $\nabla$  The heated shelves are fitted in the rack.
- $\boxtimes$  The optional temperature sensor has been installed.
- ▶ Navigate to the submenu *[Manager]* via the navigation path.
- ▶ In the content area of the submenu *[Manager]*, click the button *[Edit]*.
- $\Rightarrow$  The *Edit* window opens.
- ▶ On the *General* tab, *[select]* the checkbox in the *[Temperature difference test]* panel under *[Primary drying]* and/or **Secondary drying**.
- $\Rightarrow$  When the checkbox is selected, the preset settings are displayed.
- $\triangleright$  To set the parameters for the temperature difference test for primary drying and/or secondary drying, click the **button in the** *[Temperature difference test]* panel.
- $\Rightarrow$  The *Edit* window opens.
- In the  $Edit$  window, set the parameters for the temperature difference test.
- **EX Click** *[OK]* to confirm your entries.

The following parameter settings are available for the temperature difference test:

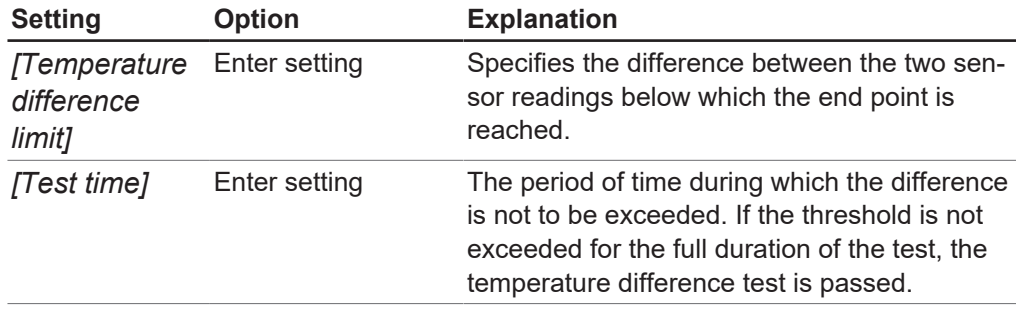

Operation Manual Lyovapor™ software 35/56

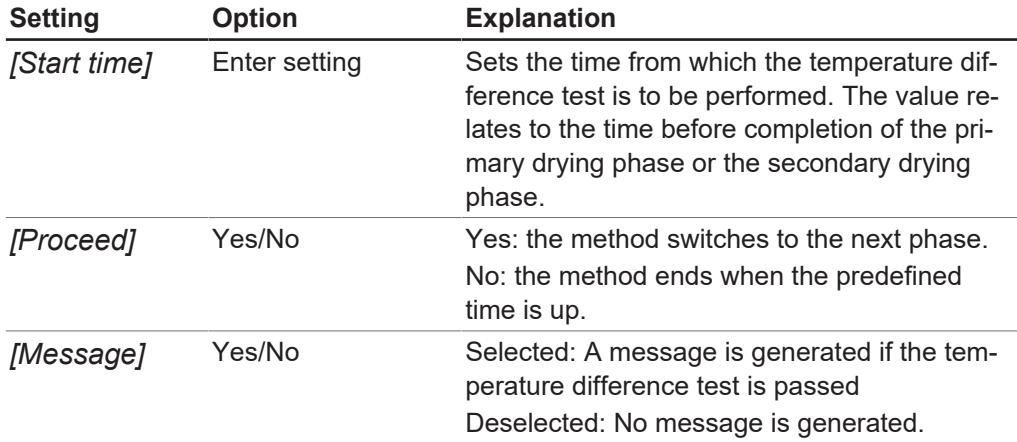

#### <span id="page-35-0"></span>**Editing pressure rise test**

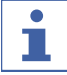

#### **NOTE**

It is advisable to carry out a leak test before starting a method. Take account of the *[result]* of the leak test in the settings for *[Pressure limit]* and *[Duration]*.

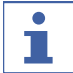

### **NOTE**

The pressure rise test is only possible with the Lyovapor<sup>TM</sup> L-300 Pro.

The pressure rise test parameters can be set for the primary drying phase and the secondary drying phase. The procedure for setting the parameters is the same for both phases.

#### **Navigation path**

#### ➔Method ➔Manager

Precondition:

 $\boxtimes$  A pressure sensors has been placed in the drying chamber.

- $\boxtimes$  A leak test has been carried out and was successfully completed. See Chapter [4.6](#page-47-2) ["System tests", page 48](#page-47-2).
- ▶ Navigate to the submenu *[Manager]* via the navigation path.
- ▶ In the content area of the submenu *[Manager]*, click the button *[Edit]*. Alternatively, double-click on the selected method.

 $\Rightarrow$  The *Edit* window opens.

- ▶ On the *General* tab, *[select]* the checkbox in the *[Pressure rise test]* panel under *[Primary drying]* and/or **Secondary drying**.
- $\Rightarrow$  When the checkbox is selected, the preset settings are displayed.
- $\triangleright$  To set the parameters for the pressure rise test for primary drying and/or secondary drying, click the **button** in the *[Pressure rise test]* panel.
- $\Rightarrow$  The *Edit* window opens.
- $\blacktriangleright$  In the *Edit* window, set the parameters for the pressure rise test.
- Click *[OK]* to confirm your entries.

The following parameter settings are available for the pressure rise test:

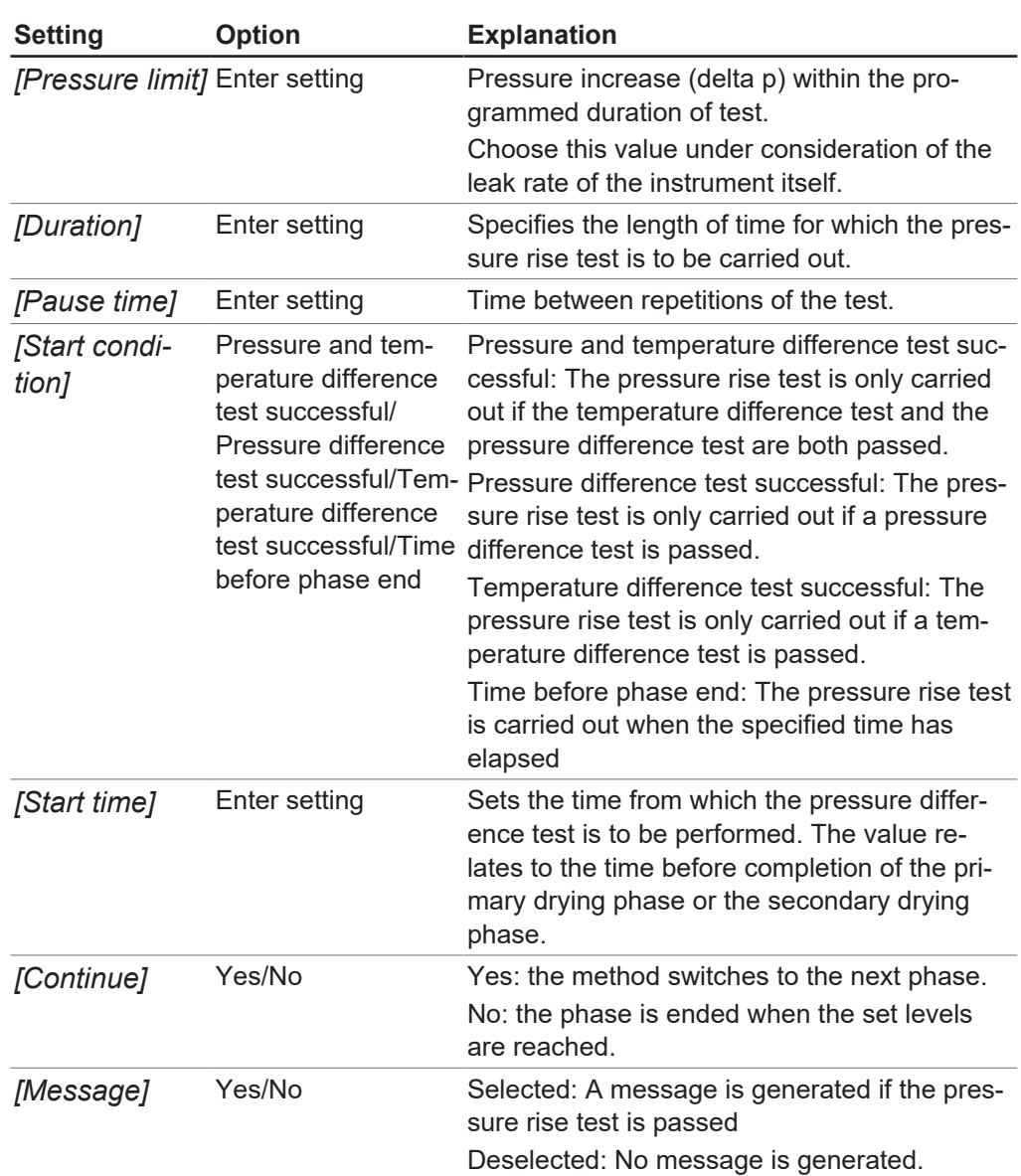

### **4.2.5 Setting the steps of a method**

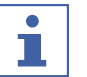

### <span id="page-36-0"></span>**NOTE**

The upper part of the content area on the Table tab is where the steps of a method are set, added or deleted.

The lower part of the content area of the Table is where the process times for the primary drying phase, secondary drying phase and total time for both phases are displayed.

# ı

**NOTE**

If a phase has different drying shelf temperatures, an additional step must be added between the individual steps so as to effectively control the drying shelf temperature. The maximum heating rate of 3°C/min relates to empty drying shelves.

### **Navigation path**

➔Method ➔Manager

▶ Navigate to the submenu *[Manager]* via the navigation path.

- In the content area of the submenu *[Manager]*, click the button *[Edit]*.
- $\Rightarrow$  The *Edit* window opens.
- $\triangleright$  Switch to the Table tab.
- $\triangleright$  On the Table tab, set the parameters for the steps of a method.
- **DE Click** *[OK]* to confirm your entries.

The following settings are available for each step:

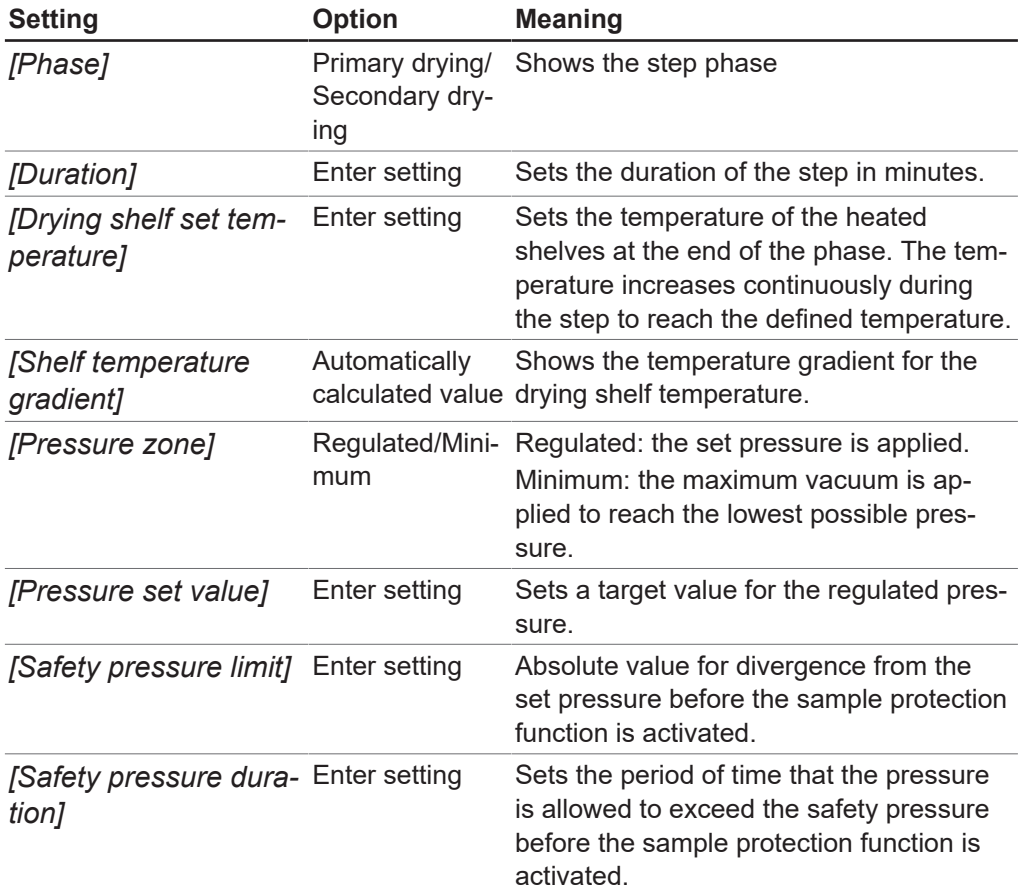

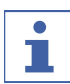

### **NOTE**

The applied parameter settings for pressure and temperature are shown in a graph on the *Graph* tab. See Chapte[r "Editing steps on the graph", page 39](#page-38-0)

### **Adding a step (primary drying)**

- $\triangleright$  To add a step in the primary drying phase, click on a step with the phase Primary drying in the content area of the Table tab.
- $\Rightarrow$  The selected step number is highlighted in green.
- ▶ NOTICE! The step can be inserted before or after the selected step. Option 1: To add a step before the selected step, click the button *[Insert before]*. Option 2: To add a step after the selected step, click the button *[Insert after]*.
- $\Rightarrow$  A step with the phase Primary drying is inserted before or after the selected step.

### **Adding a step (secondary drying)**

- $\triangleright$  To add a step in the secondary drying phase, click on a step with the phase Secondary drying in the content area of the Table tab.
- $\Rightarrow$  The selected step number is highlighted in green.
- ▶ NOTICE! The step can be inserted before or after the selected step. Option 1: To add a step before the selected step, click the button *[Insert before]*. Option 2: To add a step after the selected step, click the button *[Insert after]*.
- $\Rightarrow$  A step with the phase Secondary drying is inserted before or after the selected step.

### **Deleting a step**

- $\triangleright$  To delete a step, click on the step to be deleted in the content area of the Table tab.
- $\Rightarrow$  The selected step number is highlighted in green.
- ▶ Click the *[Delete]* button.

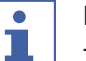

### **NOTE**

The button *[Delete all]* deletes all steps except for the two steps that are set by default (primary drying and secondary drying).

### <span id="page-38-0"></span>**Editing steps on the graph**

The *Graph* tab shows the defined steps of a method as a graph. Firstly, this provides a graphical representation of the defined pressure and temperature progression for the method. Secondly, the defined steps can be edited directly in the graph view.

#### **Navigation path**

➔Method ➔Manager

- u Navigate to the submenu *[Manager]* via the navigation path.
- In the content area of the submenu *[Manager]*, click the button *[Edit]*.
- $\Rightarrow$  The *Edit* window opens.
- $\triangleright$  Switch to the *Graph* tab.

 $\Rightarrow$  The set steps of the method are displayed as a graph.

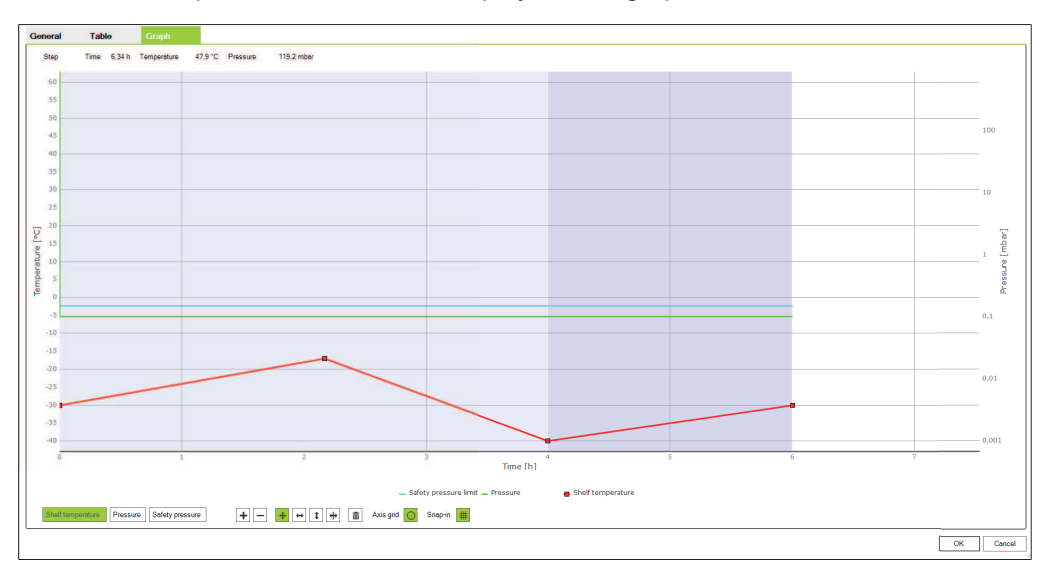

- $\triangleright$  Use the buttons to change the steps for the parameters drying shelf temperature, pressure and safety pressure as required.
- **DE Click** *[OK]* to confirm your entries.

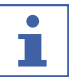

### **NOTE**

Buttons are active if they are shown in green. Steps on the graph can be edited by first selecting the button for the desired function and then editing the settings on the graph.

The following parameters are available for editing:

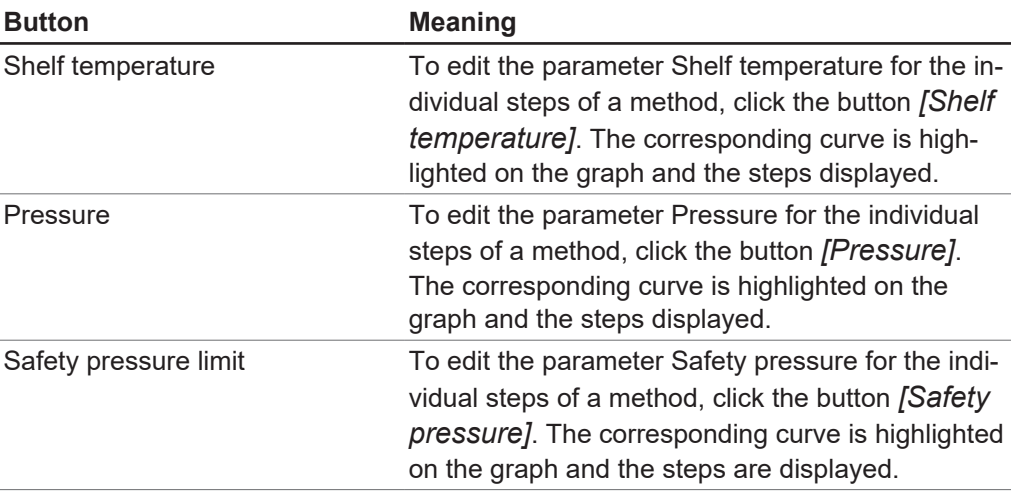

The following options are available for editing the parameters:

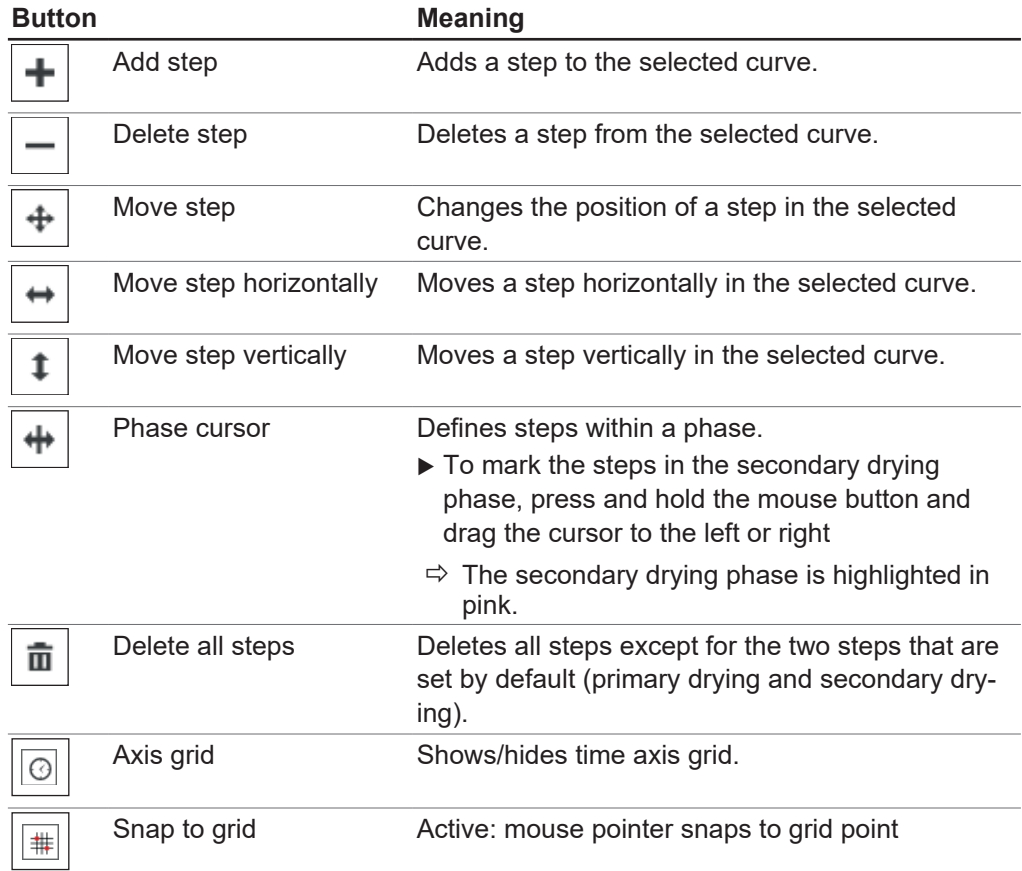

### <span id="page-40-0"></span>**4.2.6 Transferring a method from the software to a Lyovapor™ instrument**

#### **NOTE** T.

To be able to carry out an automated freeze-drying process using methods, the methods created in the software must first be transferred to the Lyovapor™ instrument on which the process is to be carried out. A maximum of 35 methods can be stored on the instrument.

### **Navigation path**

#### ➔Methods ➔Transfer

Precondition:

- $\mathbb Z$  Method has been created in the Lyovapor<sup>TM</sup> software.
- $\triangledown$  Software is connected to the instrument.
- ▶ Navigate to the submenu *[Transfer]* via the navigation path.
- ▶ In the content area of the submenu *[Transfer]*, click on one or more methods in the list at the top that are to be transferred to the instrument.
- $\Rightarrow$  The selection is highlighted in green.
- To transfer the selected method(s) to the instrument, click the button  $\Box$   $\Box$
- ð The following message appears: **1 method(s) successfully transferred.**
- <span id="page-40-1"></span>► Click *[OK]* to acknowledge the message.

### **4.2.7 Transferring a method from a Lyovapor™ instrument to the software**

#### **Navigation path**

#### ➔Methods ➔Transfer

#### Precondition:

- $\triangledown$  Method has been created.
- $\nabla$  Software is connected to the instrument.
- ▶ Navigate to the submenu *[Transfer]* via the navigation path.
- In the content area of the submenu *[Transfer]*, click on one or more methods in the list at the bottom that are to be transferred to the software.
- $\Rightarrow$  The selection is highlighted in green.
- To transfer the selected method(s) to the software, click the button  $\blacksquare \blacksquare$ .
- ð The following message appears: **1 method(s) successfully transferred.**
- <span id="page-40-2"></span>Click *[OK]* to acknowledge the message.

### **4.2.8 Importing a method**

#### **Navigation path**

➔Methods ➔Manager

- ▶ Navigate to the submenu *[Manager]* via the navigation path.
- ▶ In the content area of the submenu *[Manager]*, click the button *[Import]*.
- $\triangleright$  Select the path from where the method(s) is/are to be imported.
- $\triangleright$  Confirm the path details.
- $\Rightarrow$  The method(s) is/are imported.

### **4.2.9 Exporting a method**

### <span id="page-41-0"></span>**Navigation path**

#### ➔Methods ➔Manager

- ▶ Navigate to the submenu *[Manager]* via the navigation path.
- ▶ In the content area of the submenu *[Manager]*, select the method that is to be exported.
- ▶ In the content area of the submenu *[Manager]*, click the button *[Export]*.
- $\blacktriangleright$  Select the path to where the method(s) is/are to be exported.
- $\triangleright$  Confirm the path details.
- <span id="page-41-1"></span> $\Rightarrow$  The method(s) is/are exported to the destination directory.

### **4.2.10 Deleting a method**

#### **Navigation path**

#### ➔Methods ➔Manager

- ▶ Navigate to the submenu *[Manager]* via the navigation path.
- In the content area of the submenu *[Manager]*, click on the method that is to be deleted.
- $\Rightarrow$  The selected method(s) is/are highlighted in green.
- ▶ Click the *[Delete]* button.
- ▶ Select Yes to confirm the action in response to the confirmation question.
- ð The following message appears: **1 method(s) successfully deleted.**
- <span id="page-41-2"></span>► Click *[OK]* to acknowledge the message.

### **4.3 Preparing the instrument**

Time required: approx. 30min

#### **Navigation path**

**→ Operation → Automatic** 

or

➔ Operation ➔ Manual

Precondition:

- $\boxtimes$  All actions required for commissioning the instrument are completed. See operating instructions for the Lyovapor™ instrument concerned.
- $\boxtimes$  Desired instrument is connected to the software.
- $\nabla$  The instrument is in idle mode.
- ▶ Navigate to the *[Automatic]* or *[Manual]* menu via the navigation path.
- ▶ In the content area of the submenu *[Automatic]* or *[Manual]*, click the *[Start]* button under *[Conditioning]*.
- ð The background colour of the Favourites menu turns black and the status **Idle mode** changes to Conditioning.
- $\Rightarrow$  The temperature in the ice condenser cools to operating temperature and is shown under *[Actual]* in the *[Ice condenser]* panel.
- $\Rightarrow$  The pump is brought up to operating temperature.

 $\Rightarrow$  After completion of the conditioning phase, the Favourites bar shows the status **Loading** or **Unloading/Loading** and the background colour of the Favourites bar changes back to white.

### **4.4 Performing freeze-drying using a method**

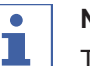

<span id="page-42-0"></span>**NOTE**

To ensure a stable freeze-drying process, it is advisable to regularly carry out a vacuum test and/or a leak test before starting the freeze-drying process. See Chapter [4.6 "System tests", page 48.](#page-47-2)

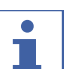

### **NOTE**

In the case of continuous operation without intermediate system venting, the maximum process parameter recording time is 10 days. Thus, if that period is exceeded, a process may have multiple results files.

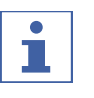

### **NOTE**

The results files for a process including the conditioning and drying phases are saved on the instrument and limited to a maximum of 5. If a process is conducted without the software connected, regular transfer of the results to a computer is recommended.

### **4.4.1 Selecting a method**

### <span id="page-42-1"></span>**Navigation path**

➔Operation ➔Automatic

Precondition:

- $\boxtimes$  The instrument has been prepared.
- $\boxtimes$  Desired method has been transferred to the instrument, see Chapter [4.2.6](#page-40-0) ["Transferring a method from the software to a Lyovapor™ instrument", page 41.](#page-40-0)
- ▶ Navigate to the *[Automatic]* menu via the navigation path.
- ▶ In the content area of the submenu *[Automatic]*, click the *[Activate method]* button under *[Automatic mode]*.
- $\Rightarrow$  The *Edit* window for Automatic mode opens.
- In the *[Activate method]* panel, click the arrow.
- $\Rightarrow$  A drop-down list appears.
- $\blacktriangleright$  Click the desired method to select it.
- $\Rightarrow$  The *[Method version]* box in the *Edit* window is automatically completed.
- ▶ Option: Enter a name in the box *[Batch name (optional)]*.
- $\triangleright$  Click *[OK]* to confirm method selection and close the *Edit* window.
- $\Rightarrow$  The boxes in the content area are completed with the selected details.
- ð The *[Edit current method]*, *[Start]* and *[Start Manual mode]* buttons become active.

### **4.4.2 Starting freeze-drying**

### <span id="page-42-2"></span>**NOTE**

The freeze-drying process can be started from the submenu *[Automatic]* by clicking the *[Start]* button. The process can also be started by activating Manual mode by clicking *[Start Manual mode]* and subsequently stopped by starting the venting sequence by clicking *[Start]*.

#### **Navigation path**

➔Operation ➔Automatic

#### **If a gas is being used**

Precondition:

- $\boxtimes$  The instrument has been prepared.
- $\boxtimes$  A method is selected.
- $\boxtimes$  A top-mount drying rack is fitted.
- $\blacktriangleright$  Load the top-mount drying rack with frozen samples.
- ▶ Navigate to the *[Automatic]* menu via the navigation path.
- ▶ In the content area of the submenu *[Automatic]*, click the *[Start]* button under *[Automatic mode]*.
- $\blacktriangleright$  Make sure that the specified gas is being used.
- Answer **Yes** to the confirmation question.
- $\Rightarrow$  The freeze-drying process starts.
- $\Rightarrow$  The background colour of the Favourites menu changes to black.
- $\Rightarrow$  The system carries out the selected method.

#### **If a gas is not being used**

Precondition:

 $\boxtimes$  The instrument has been prepared.

- $\boxtimes$  A method is selected.
- $\boxtimes$  A top-mount drying rack is fitted.
- $\triangleright$  Load the top-mount drying rack with frozen samples.
- ▶ Navigate to the *[Automatic]* menu via the navigation path.
- ▶ In the content area of the submenu [Automatic], click the *[Start]* button under *[Automatic mode]*.
- $\Rightarrow$  The freeze-drying process starts.
- $\Rightarrow$  The background colour of the Favourites menu changes to black.
- <span id="page-43-0"></span> $\Rightarrow$  The system carries out the selected method.

### **4.4.3 Changing method steps while the process is running**

#### **NOTE**

The steps of a method can be adjusted while the freeze-drying process is in progress. See Chapter [4.2.5 "Setting the steps of a method", page 37.](#page-36-0)

Only steps in the future can be changed. The step currently in progress continues to completion.

### **4.4.4 Switching to Manual mode**

#### <span id="page-43-1"></span>**Navigation path**

➔Operation ➔Automatic

#### Precondition:

 $\overline{M}$  A method is selected.

- R The Favourites bar shows the status **Automatic mode**.
- ▶ Navigate to the *[Automatic]* menu via the navigation path.
- ▶ In the content area of the submenu *[Automatic]*, click the *[Start Manual mode]* button under *[Automatic mode]*.
- Answer **Yes** to the confirmation question.
- ð The status **Automatic mode** changes to **Manual**.

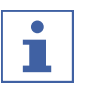

#### **NOTE**

For information on manual process control, see Chapter [4.5 "Performing freeze](#page-45-0)[drying manually", page 46](#page-45-0).

### **4.4.5 Cancelling sample protection**

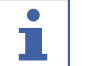

<span id="page-44-0"></span>**NOTE**

If the sample temperature reaches the safety temperature in the primary phase before the set end time, sample protection is activated, thus suspending the freezedrying process for as long as sample protection is active. To prevent the freezedrying process being interrupted, sample protection must be manually cancelled as soon as it is activated.

#### **Navigation path**

➔Operation ➔Automatic

Precondition:

- $\boxtimes$  The freeze-drying process is in the primary phase.
- $\boxtimes$  Sample protection has been activated because the sample temperature has reached the safety temperature before the defined end time.
- ▶ Navigate to the *[Automatic]* menu via the navigation path.
- ▶ In the content area of the submenu [Automatic], click the *[Cancel]* button under *[Sample protection]*.
- <span id="page-44-1"></span> $\Rightarrow$  Sample protection is aborted and the freeze-drying process continues.

### **4.4.6 Ending freeze-drying**

#### **Navigation path**

#### ➔Operation ➔Automatic

#### Precondition:

R The Favourites bar shows the status **Hold**.

- ▶ Navigate to the *[Automatic]* menu via the navigation path.
- ▶ In the content area of the submenu *[Automatic]*, click the *[Start Manual mode]* button.
- Answer **Yes** to the confirmation question.
- ▶ In the content area of the submenu *[Automatic]*, click the *[Start]* button under *[Aeration]*.

 $\Rightarrow$  The system is vented.

- ð The Favourites bar shows the status **Venting**.
- ▶ Wait until the Favourites bar shows the status **Unloading/Loading**.
- $\blacktriangleright$  Remove the dried preparation from the top-mount drying rack.

### **4.5 Performing freeze-drying manually**

### <span id="page-45-0"></span>**NOTE**

To ensure a stable freeze-drying process, it is advisable to regularly carry out a vacuum test and/or the leak test before starting the freeze-drying process. See Chapter [4.6 "System tests", page 48.](#page-47-2)

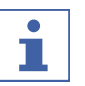

### **NOTE**

The results files for a process including the conditioning and drying phases are saved on the instrument and limited to a maximum of 5. If a process is conducted without the software connected, regular transfer of the results to the computer is recommended.

### **4.5.1 Starting freeze-drying**

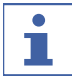

<span id="page-45-1"></span>**NOTE**

The freeze-drying process can be aborted by starting the venting sequence by clicking *[Start]* on the submenu *[Manual]*.

### **Navigation path**

#### ➔Operation ➔Manual ➔Manual mode

#### Precondition:

 $\triangledown$  The instrument has been prepared.

 $\boxtimes$  A top-mount drying rack is fitted.

- $\triangleright$  Load the top-mount drying rack with frozen samples.
- ▶ Navigate to the *[Manual]* menu via the navigation path and select the *Manual* mode tab.
- ▶ In the content area of the *Manual mode* tab, click the *[Edit]* button under *[Manual drying]*.
- $\Rightarrow$  The *Edit* window opens.
- ▶ Set the required settings for the process parameters and click *[OK]* to confirm.
- In the content area of the *Manual mode* tab, click the *[Start]* button under *[Manual drying]*.
- $\Rightarrow$  The freeze-drying process starts.
- $\Rightarrow$  The background colour of the Favourites menu changes to black.
- $\Rightarrow$  The system evacuates to the set pressure.

The following process parameter settings are available in the *Edit* window:

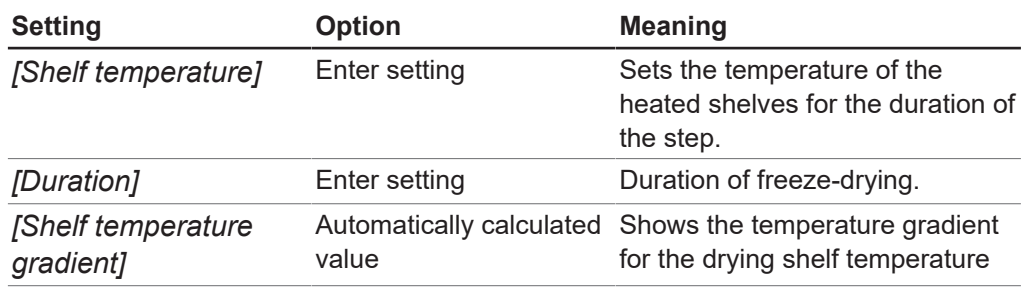

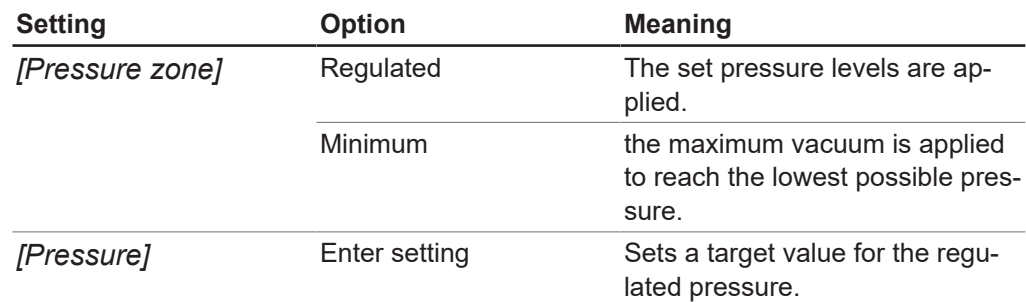

### **4.5.2 Changing parameters while the process is running**

#### <span id="page-46-0"></span>**Navigation path**

➔Operation ➔Manual ➔Manual mode

#### Precondition:

- $\boxtimes$  The freeze-drying process has been started.
- Navigate to the *[Manual]* menu via the navigation path and select the *Manual* mode tab.
- In the content area of the *Manual mode* tab, click the *[Edit]* button under *[Manual drying]*.
- $\Rightarrow$  The *Edit* window opens.
- ▶ Change the desired process parameters and click *[OK]* to confirm.
- <span id="page-46-1"></span> $\Rightarrow$  The setting is saved.

### **4.5.3 Endpoint determination**

#### **NOTE** Т

Manual end point determination can only be performed on the Lyovapor<sup>™</sup> L-300 Pro.

#### **Navigation path**

➔Operation ➔Manual ➔Manual end tests

#### Precondition:

 $\boxtimes$  The process has been started.

- Navigate to the *[Manual]* menu via the navigation path and select the *Manual* end tests tab.
- In the content area of the *Manual end tests* tab, click the button *[Edit]*.
- $\Rightarrow$  The *Edit* window opens.
- ▶ Set the required parameter settings for the pressure rise test and click *[OK]* to confirm.
- In the content area of the *Manual end tests* tab, click the button *[Start]*.
- $\Rightarrow$  The pressure rise test starts.
- ð After completion of the pressure rise test, the *[Status]* box shows the test result (Successful/Unsuccessful)

The following pressure rise test parameter settings are available in the *Edit* window:

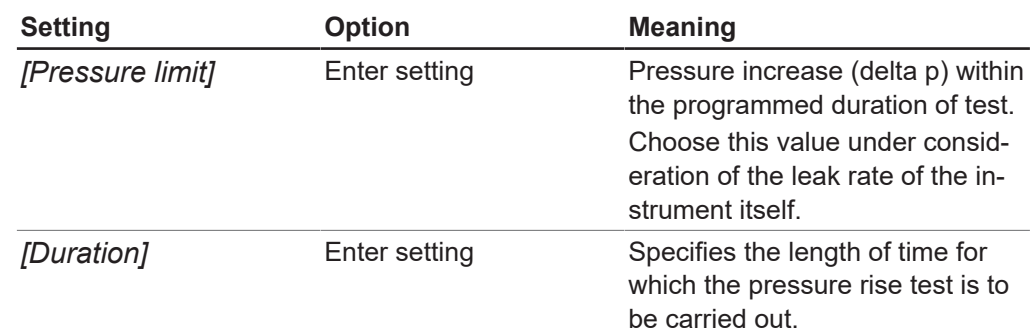

### **4.5.4 Ending freeze-drying**

#### <span id="page-47-0"></span>**Navigation path**

➔Operation ➔Manual ➔Manual mode

Precondition:

 $\boxtimes$  The preparation is dry.

- Navigate to the *[Manual]* menu via the navigation path and select the *Manual* mode tab.
- ▶ In the content area of the *Manual mode* tab, click the *[Start]* button under *[Aeration]*.
- ▶ Select Yes to confirm the action in response to the confirmation question.
- $\Rightarrow$  The system is vented.
- ð The Favourites bar shows the status **Venting**.
- ▶ As soon as the Favourites bar shows the status **Unload/Load**, remove the dried preparation from the drying rack.

### **4.5.5 Go to standby**

<span id="page-47-1"></span>Precondition:

- $\boxtimes$  The freeze-drying process has ended. See Chapter [4.5.4 "Ending freeze-drying",](#page-47-0) [page 48.](#page-47-0)
- ▶ In the content area of the *Manual mode* tab, click the *[Start]* button under *[Switch to Idle mode]*.
- $\Rightarrow$  The instrument is shutting down.
- $\Rightarrow$  The Favourites bar changes its background colour to black and initially shows the status **Shutting down** before subsequently changing the status to **Defrosting**.
- $\Rightarrow$  After completion of the **Defrosting** phase, the Favourites bar shows the status **Idle mode** and the background colour of the Favourites bar changes back to white.

### <span id="page-47-2"></span>**4.6 System tests**

### **4.6.1 Performing vacuum test**

<span id="page-47-3"></span>The vacuum test checks the performance capacity of the vacuum system.

Time required: max. 10 min

#### **Navigation path**

➔Operation ➔ System tests ➔Vacuum test

Precondition:

- $\boxtimes$  The instrument has been prepared.
- $\boxtimes$  A top-mount drying rack is fitted.
- $\mathbb Z$  The top-mount drying rack does not contain a sample.
- ▶ Navigate to the *[System test]* menu via the navigation path and select the Vacuum test tab.
- In the content area of the Vacuum test tab, click the button *[Edit]*.
- $\Rightarrow$  The *Edit* window opens.
- In the box *[Ice condenser pressure]*, enter a required setting for the vacuum to be achieved.
- ▶ In the *[Time limit]* box, enter a required time within which the vacuum is to be reached.
- **EX Click** *[OK]* to confirm your entries.
- In the content area of the *Vacuum test* tab, click the button *[Start]*.
- $\Rightarrow$  The vacuum test starts.
- $\Rightarrow$  The test status in the content area of the *Vacuum test* tab is shown as **Running**.
- $\Rightarrow$  The Favourites menu changes its background colour to black and shows the status **Vacuum test**.
- $\Rightarrow$  If the vacuum pressure is not below 500mbar after 30s, the vacuum test automatically aborts.
- $\Rightarrow$  After completion of the vacuum test, the test status in the content area of the Vacuum test tab shows whether the test has been passed or failed.

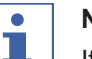

### **NOTE**

If the system test is not passed, refer to Chapter [5.2 "Troubleshooting after failed](#page-54-0) [system test", page 55](#page-54-0)

### **4.6.2 Performing leak test for L-200 Pro / L-250 Pro**

<span id="page-48-0"></span>The leak test checks the vacuum system for possible leaks.

Time required: 45 min

**Navigation path**

➔Operation ➔ System tests ➔ Leak test

Precondition:

- $\boxtimes$  The instrument has been prepared.
- $\boxtimes$  A top-mount drying rack is fitted.
- $\mathbb Z$  The top-mount drying rack does not contain a sample.
- $\blacktriangleright$  Navigate to the Leak test tab via the navigation path.
- In the content area of the Leak test tab, click the button *[Edit]*.

 $\Rightarrow$  The *Edit* window opens.

- ▶ From the drop-down list for *[Test scope]*, select *Complete system*.
- In the *[Pressure]* box, enter a required setting for the vacuum.
- In the *[Heated shelves]* box, switch shelf heating on or off.
- $\blacktriangleright$  If the shelf heating is switched on, enter the drying shelf temperature in the box *[Drying shelf temperature setting]*.

In the *[Volume]* box, enter the actual volume of the components to be tested.

The volume of the system is calculated from the volume of the ice condenser and the top-mount drying rack.

The following options are available:

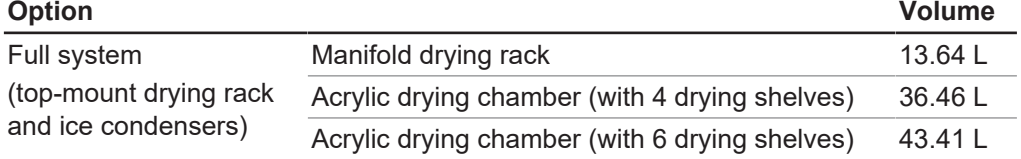

- **EX Click** *[OK]* to confirm your entries.
- ▶ In the content area of the *Leak test* tab, click the button *[Start]*.
- $\Rightarrow$  The leak test starts.
- $\Rightarrow$  The test status in the content area of the *Leak test* tab is shown as **Running**.
- $\Rightarrow$  The Favourites menu changes its background colour to black and shows the status **Leak test**.
- $\Rightarrow$  After completion of the leak test, the test status in the content area of the Leak test tab shows whether the test has been passed or failed.
- $\Rightarrow$  The leak test is passed if the measured leakage rate is less than the pre-set rate of 10.10 mbar•L/h.

# т

#### **NOTE**

If the system test is not passed, refer to Chapter [5.2 "Troubleshooting after failed](#page-54-0) [system test", page 55](#page-54-0)

### **4.6.3 Performing leak test for L-300 Pro**

<span id="page-49-0"></span>The leak test checks the vacuum system for possible leaks.

Time required: 45 min

#### **Navigation path**

➔Operation ➔ System tests ➔Leak test

Precondition:

- $\boxtimes$  The instrument has been prepared.
- $\boxtimes$  A top-mount drying rack is fitted.
- $\boxtimes$  The top-mount drying rack does not contain a sample.
- ▶ Navigate to the *[System tests]* menu via the navigation path and select the *Leak* test tab.
- In the content area of the Leak test tab, click the button *[Edit]*.
- $\Rightarrow$  The *Edit* window opens.
- ▶ From the drop-down list for *[Test scope]*, select the component to be tested: Ice condenser 1, Ice condenser 2, Complete system.
- In the *[Pressure]* box, enter a required setting for the vacuum.
- In the *[Heated shelves]* box, switch shelf heating on or off.
- $\blacktriangleright$  If the shelf heating is switched on, enter the drying shelf temperature in the box *[Drying shelf temperature setting]*.
- In the *[Volume]* box, enter the actual volume of the components to be tested.

The volume of the system is calculated from the volume of the ice condenser and the top-mount drying rack.

The following options are available:

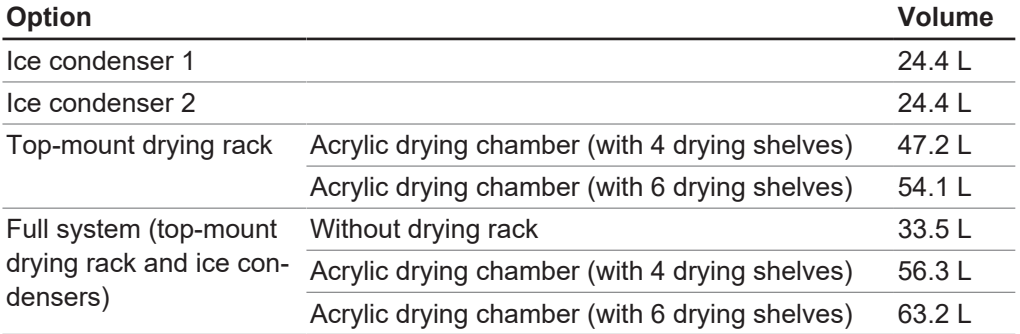

- **DE Click** *[OK]* to confirm your entries.
- ▶ In the content area of the *Leak test* tab, click the button *[Start]*.
- $\Rightarrow$  The leak test starts.
- $\Rightarrow$  The test status in the content area of the *Leak test* tab is shown as **Running**.
- $\Rightarrow$  The Favourites menu changes its background colour to black and shows the status **Leak test**.
- $\Rightarrow$  After completion of the leak test, the test status in the content area of the Leak

test tab shows whether the test has been passed or failed.

 $\Rightarrow$  The leak test is passed if the measured leakage rate is less than the pre-set rate of 10.10 mbar•L/h.

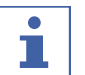

### **NOTE**

If the system test is not passed, refer to Chapter [5.2 "Troubleshooting after failed](#page-54-0) [system test", page 55](#page-54-0)

### <span id="page-51-0"></span>**5 Help**

### **5.1 Status and error messages**

<span id="page-51-1"></span>Below is a list of the possible status and error messages that may be displayed when using the Lyovapor<sup>TM</sup> software:

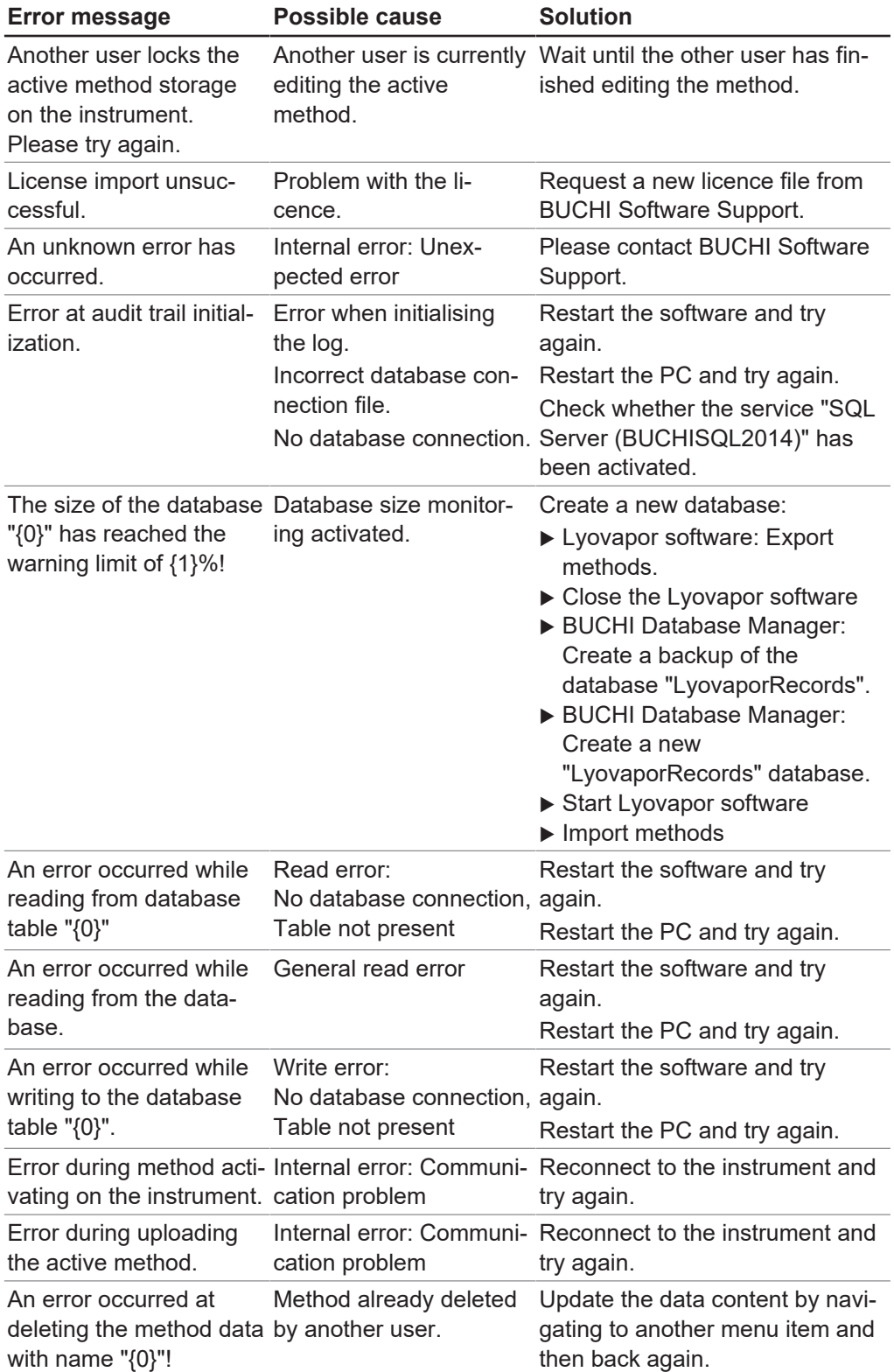

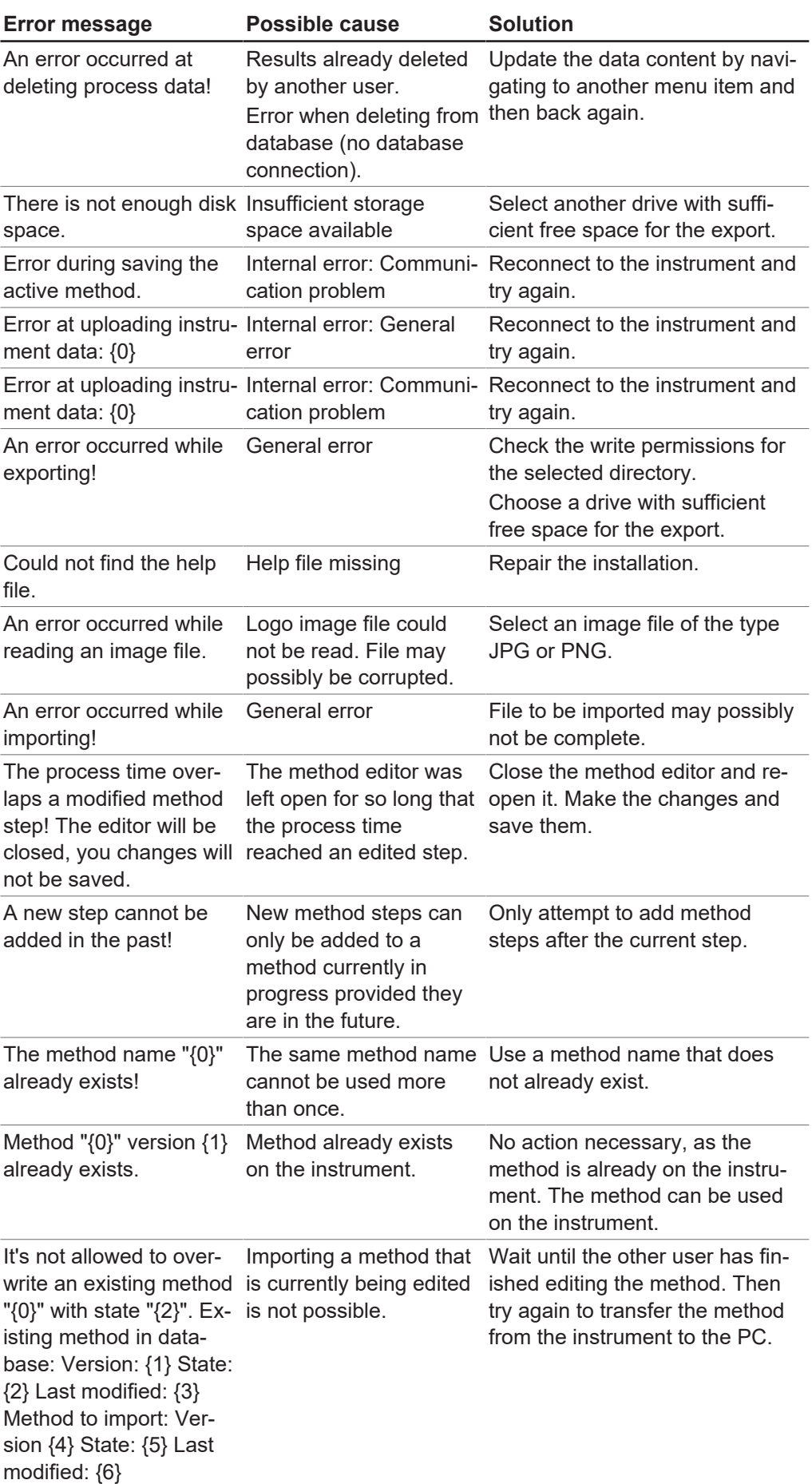

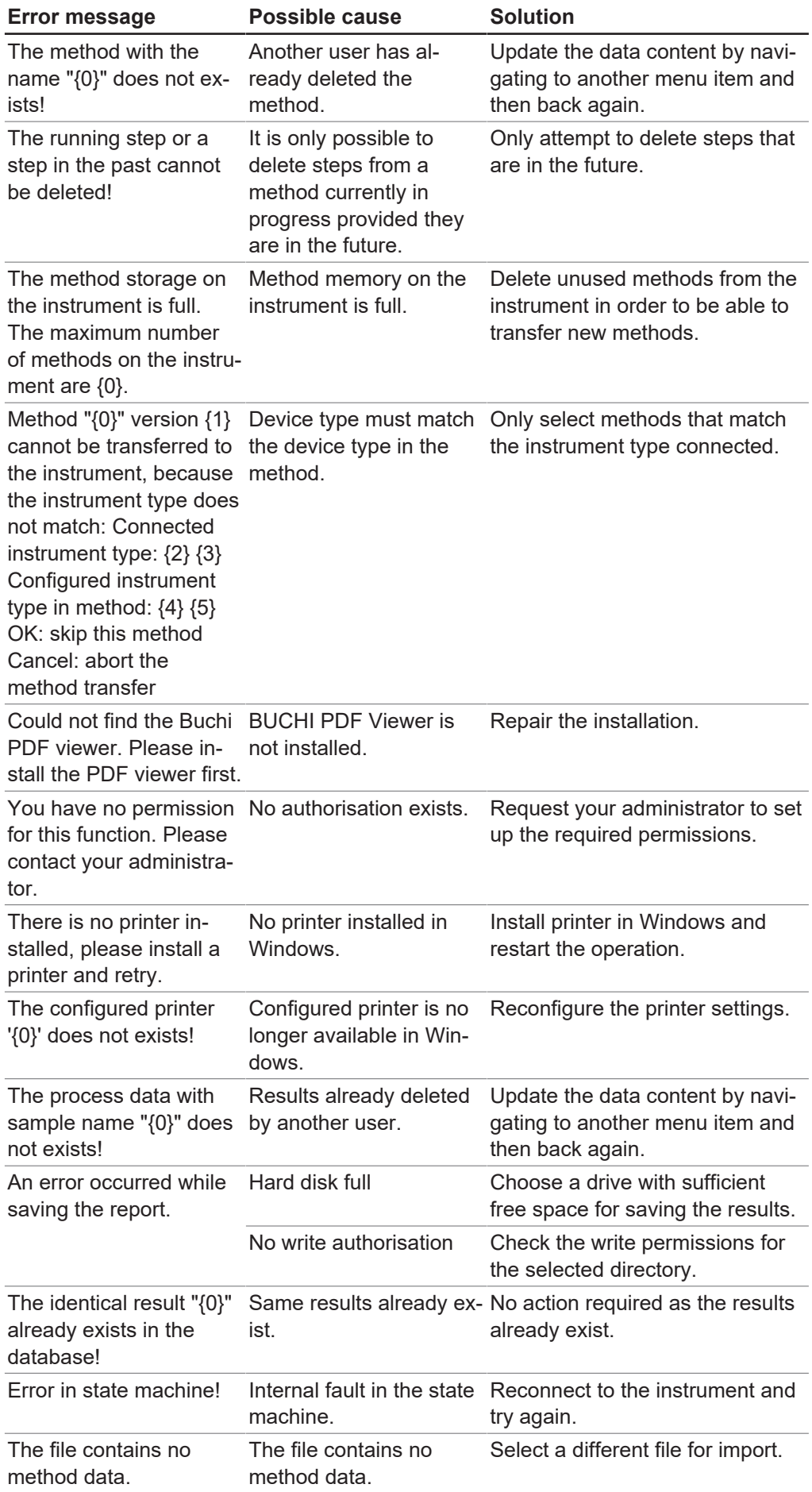

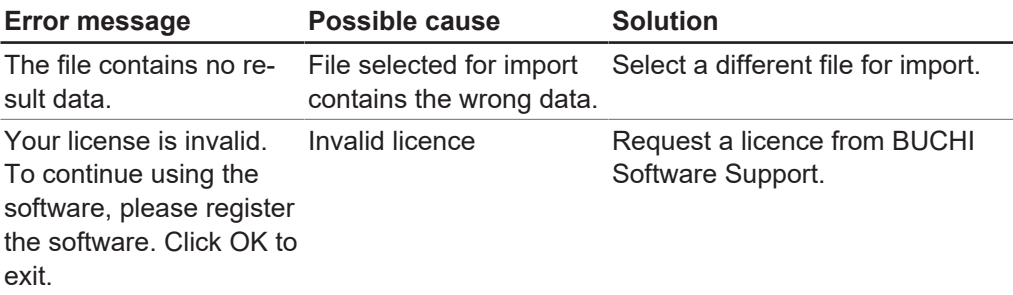

### **5.2 Troubleshooting after failed system test**

<span id="page-54-0"></span>If the vacuum test and/or the leak test is failed, see below for the following possible causes and actions:

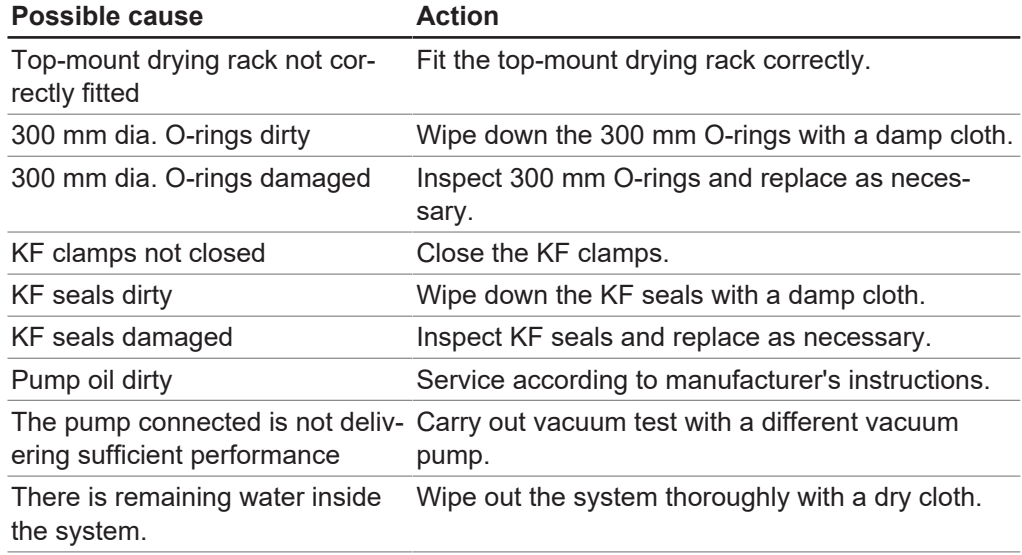

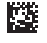

**卷** 11593991 | C en

We are represented by more than 100 distribution partners worldwide. Find your local representative at:

www.buchi.com

Quality in your hands